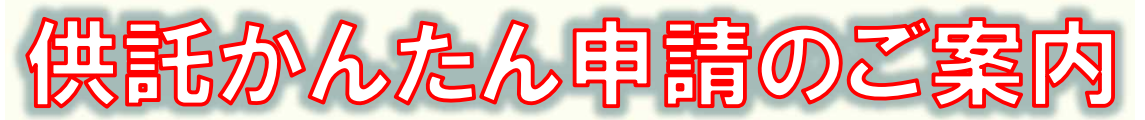

# 給与差押えー

2023.9 津地方法務局

### **かんたん申請とは?**

供託の申請は、インターネットに接続したパソコンを利用して、オンラインで申請することができます。 オンライン申請には、専用の「申請用総合ソフト」を使用する方法と、webブラウザ(インターネット閲覧用ソ フト)上から直接申請する方法(かんたん申請)の2通りの方法があります。

ここでは、webブラウザ上から申請する「かんたん申請」についてご案内します。 「かんたん申請」は、専用ソフトや電子証明書などが必要なく、手軽にオンライン申請を行うことができますので、 是非ご利用ください。

### **おすすめの理由**

### 法務局にお越しいただく必要がありません!

会社のパソコンから供託の申請を行うことができますので、法務 局へお越しいただく必要がありません。また、供託金の納付も金 融機関のATMやインターネットバンキングを利用して行うこと ができます。

### 平日の夜9時まで由請可能です!

かんたん申請は、年末年始を除く平日の夜9時まで利用すること ができますので、法務局の業務時間外でも申請できます。 ※ 17時15分以降の申請は翌開庁日の受付となります。

### 申請内容を再利用することができます!

毎月供託をしなければならない場合でも、オンラインで申請した 内容を再利用することができます(※)ので、毎月の供託申請の 手間が減ります

※ 再利用できる申請内容は3か月以内のものに限ります。

### 「かんたん申請」は簡単です!

「かんたん申請」は、専用ソフトや電子証明書などが必要なく、 インターネットに接続しているパソコンがあればすぐに始めるこ とができますので、簡単に申請することができます。

### 供託かんたん申請手続の流れ

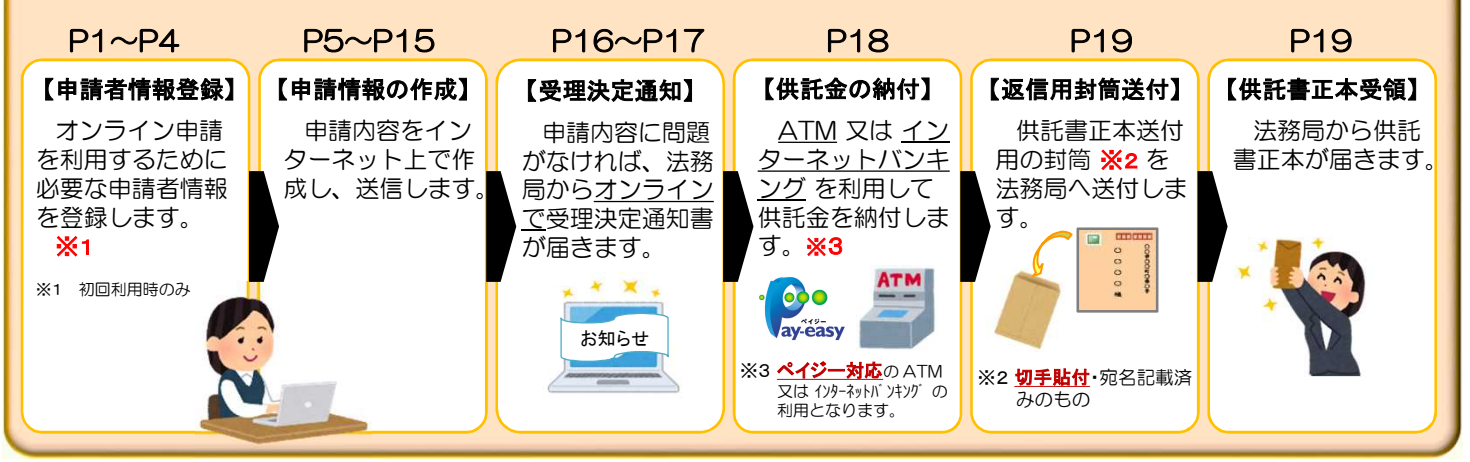

### **かんたん申請の注意点**

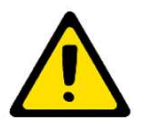

「かんたん申請」による供託では、「電子納付」という方法によって供託金を納付します。 「電子納付」とは、金融機関のATMやインターネットバンキングを利用して納付する方法ですが、 ATMやインターネットバンキングには金融機関ごとに利用限度額が設定されています。このため、 納付する供託金額が高額の場合は、電子納付を利用できないことがありますのでご注意ください。

### **かんたん申請の利用可能時間 平日月曜日から金曜日まで 8時30分から21時00分まで**

- ※ 土日祝日・年末年始(12/29~1/3)はご利用いただけません。 ※ 申請情報が17時15分を過ぎて法務局に到達した場合は、その 翌開庁日に受付がされます。
- ※ システムメンテナンスのため、一時的に利用が停止される場合が あります。

まずは

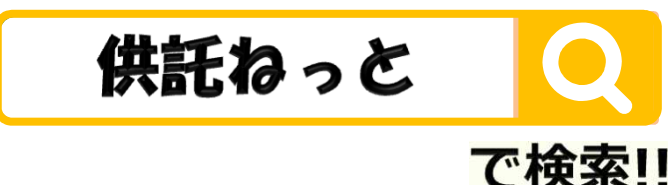

# **1.申請者情報の登録**

供託かんたん申請を利用するためには、事前に「申請者情報」を登録して、「申請者ID」や「パスワード」などを設定する必 要があります。

### ※ 初回利用時のみ登録が必要です。

2回目以降は、登録した「申請者ID」と「パスワード」によりログインできますので、「2. 申請情報の作成(P5~P15)」に進んでください。

 $\overline{\mathbb{C}}$ インターネット検索サイトで「供託ねっと」又は「登記・供託オンライン申請システム」と検索します。 サイトトップページの中央の『申請者情報登録』をクリックします。

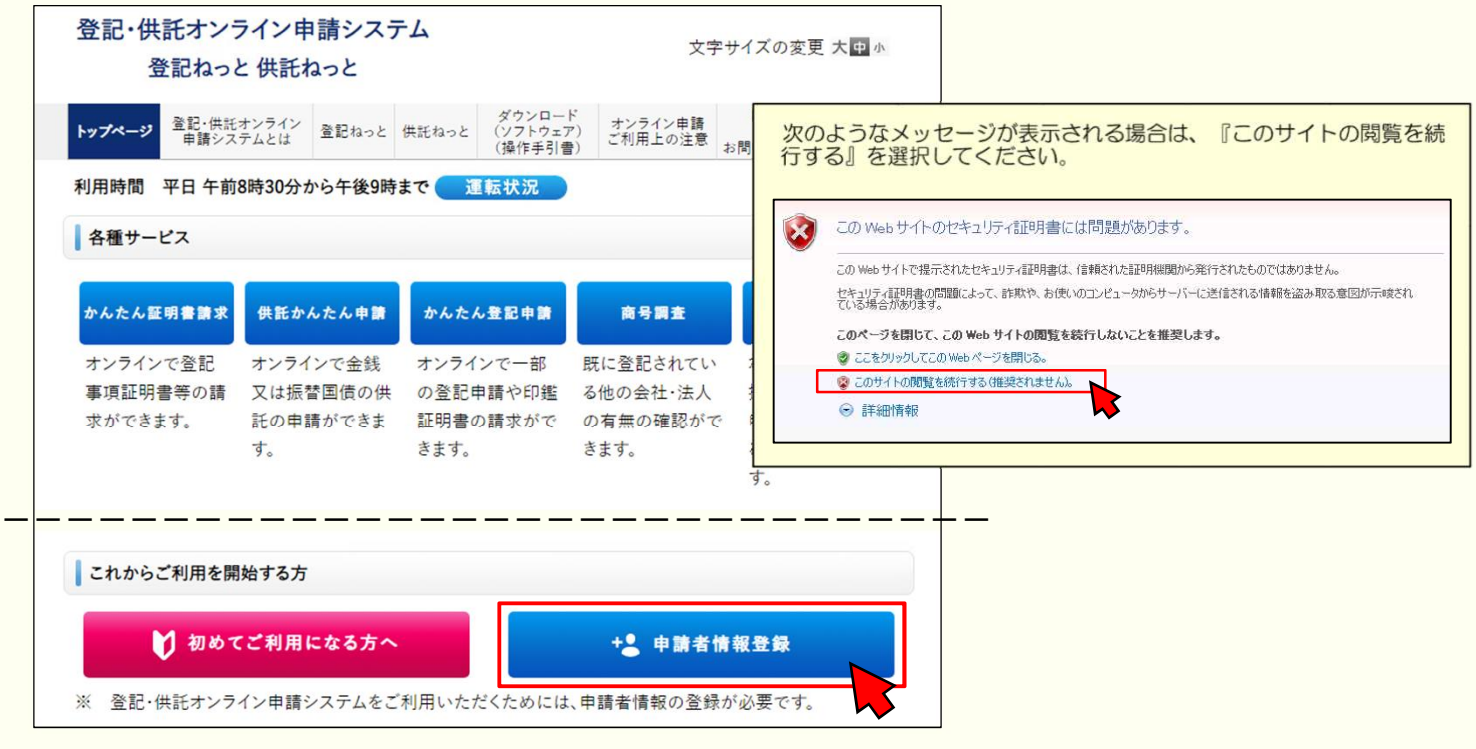

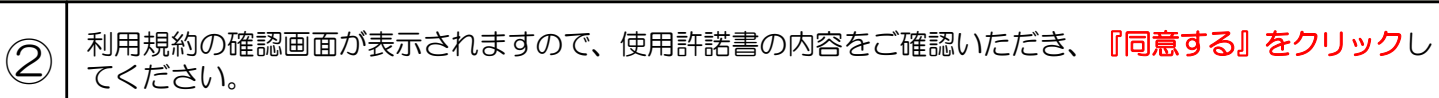

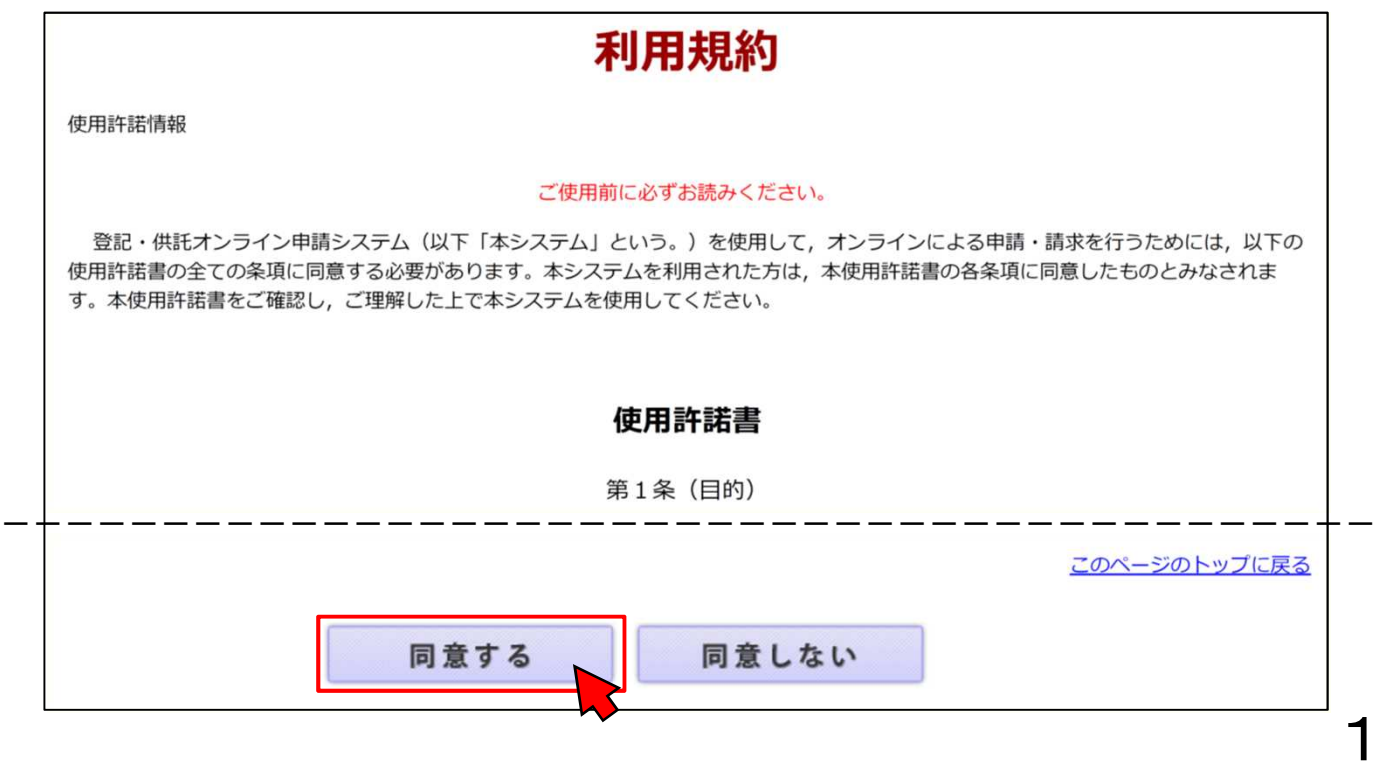

申請者情報新規入力画面が表示されますので、必**須項目を入力**してください。 必須項目を入力したら、画面下部の『**確認(次へ)』をクリック**してください。

③

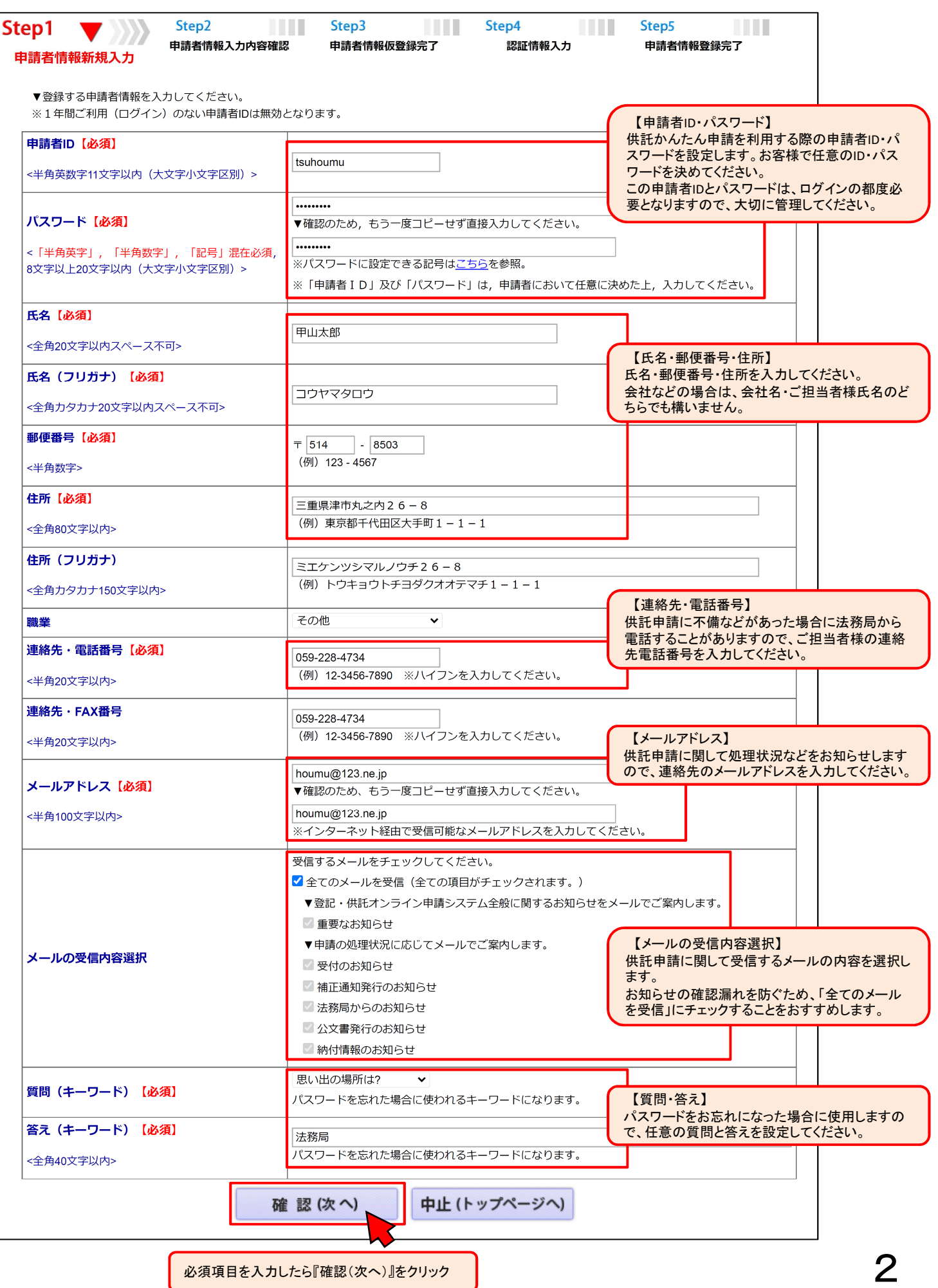

|必須項目を入刀しにら∥確認(次へ)』をクリック ||

申請者情報入力内容確認画面が表示されますので、入力した内容に間違いがないか確認の上、間違いがなけ れば『仮登録(次へ)』をクリックしてください。

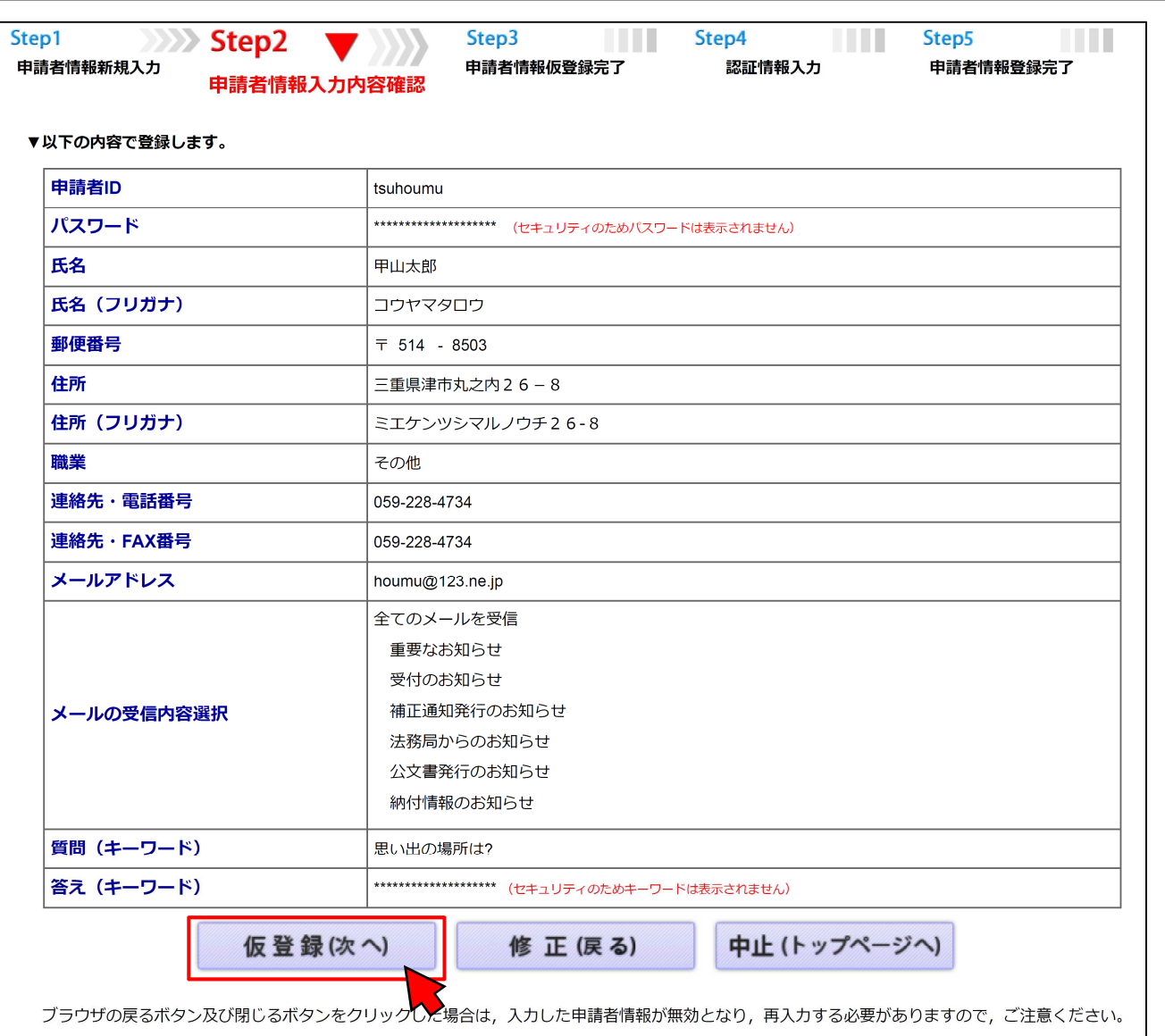

⑤

④

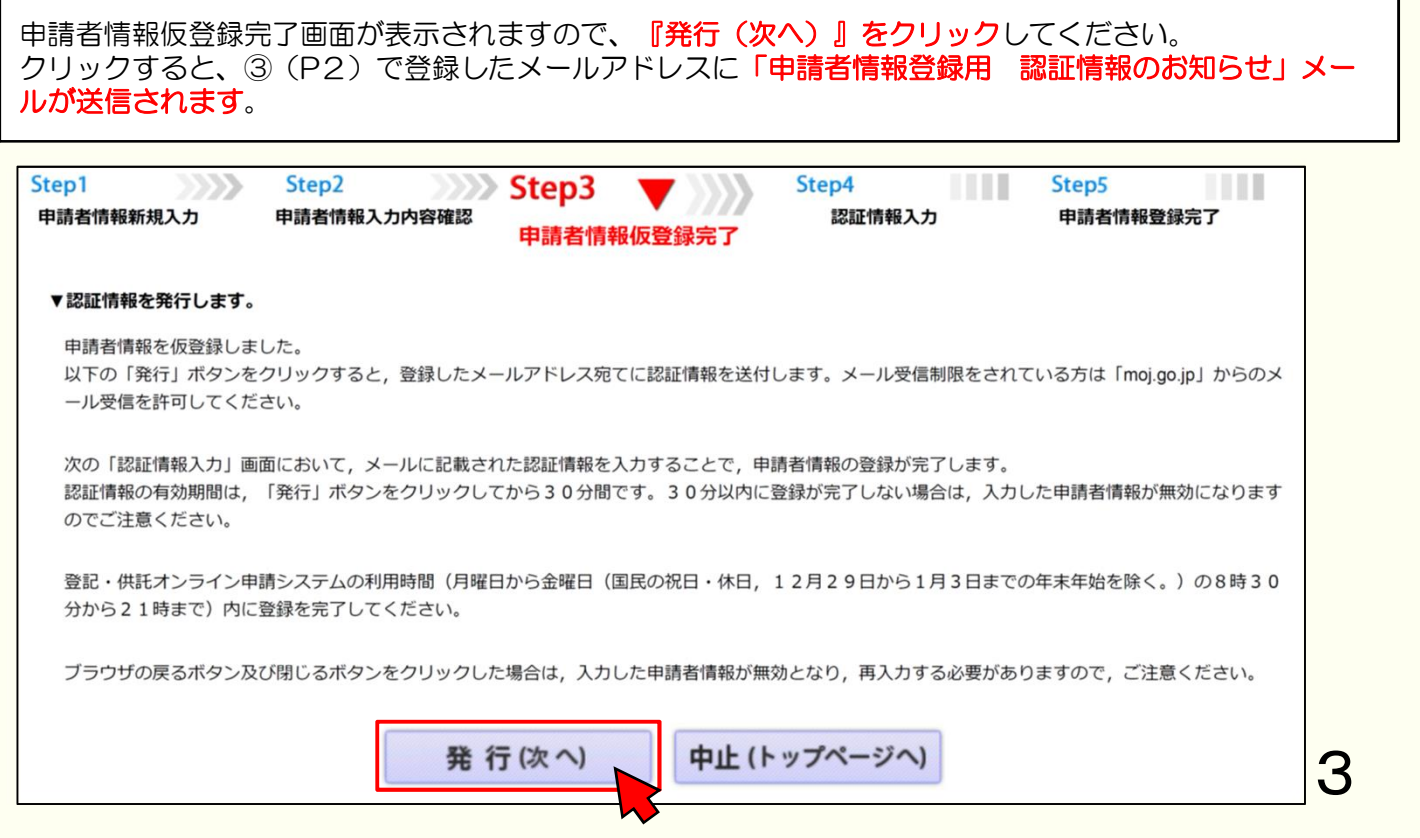

認証情報入力画面が表示されます。③で登録したメールアドレスに「申請者情報登録用 認証情報のお知ら せ」メールが送信されましたら、メール本文に記載された認証情報を入力し、『登録(次へ)』をクリック してください。

⑥

⑦

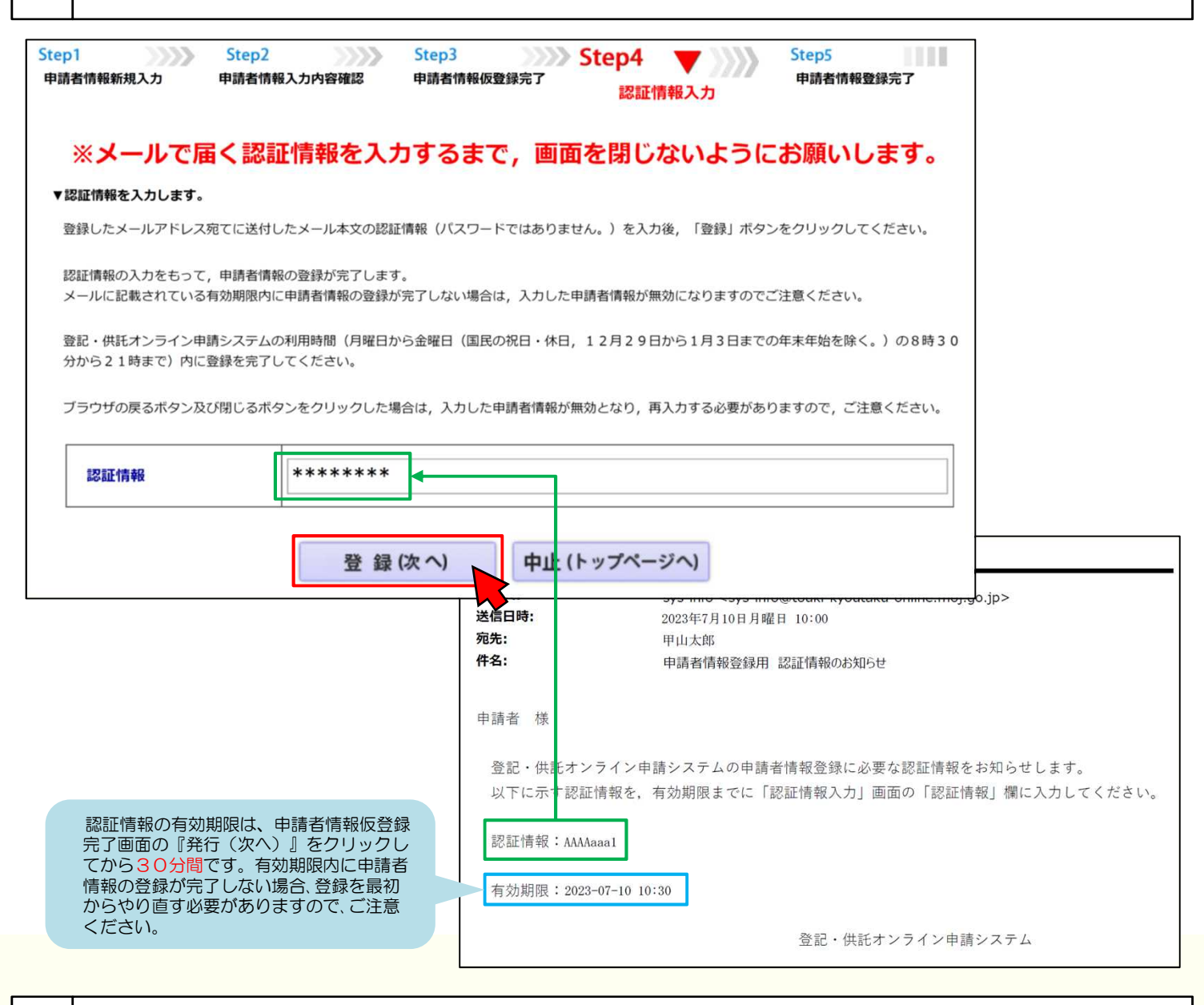

申請者情報の登録が完了すると、申請者情報登録完了画面が表示されます。

以上で申請者情報の登録は完了です。『戻る(トップページへ)』をクリックしてトップページに戻ります。

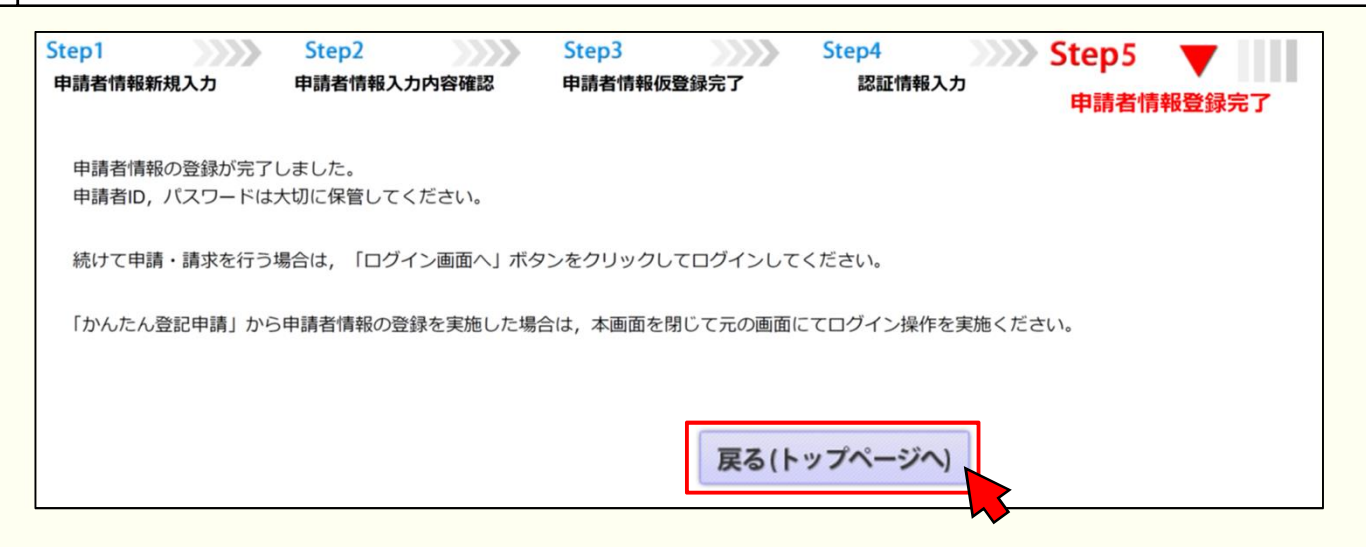

# **2.申請情報の作成**

供託(金銭)給与債権執行【かんたん】

20170928002393001

供託をするための申請情報を作成します。

申請情報の内容は、差押えの種類・数・内容などにより異なりますので、詳細は申請先の法務局にお問合せください。 ここでは、次の2つの例のみお示しします。

◆ 裁判所からの差押命令だけが送達された場合(P5~P10)

◆ 裁判所からの差押命令と税務署などからの差押通知書の両方が送達された場合(P11~P15)

### **裁判所からの差押命令だけが送達された場合(P5~P10)**

#### トップページの『供託かんたん申請』をクリックします。 ① ログイン画面が表示されますので、申請者情報登録で設定した「申請者ID」と「パスワード」(P2)を入 力し、『ログイン』をクリックします。 登記・供託オンライン申請システム 文字サイズの変更 大田小 登記ねっと 供託ねっと トップページ 全記・供託オンライン 全記 ねっと 供託 ねっと ダウンロード オンライン申請 FAQ<br>- 中庸システムとは 全記 ねっと 供託 ねっと (操作手引書) ご利用上の注意 お問い合わ ログイ 申請者情報登録で登録した申請者IDと 利用時間 平日 午前8時30分から午後9時まで 運転状況 パスワード(P2)を入力します。 各種サービス 申請者ID, パスワードを入力してください。 申請者ID かんたん登記申請 かんたん証明書請求 供託かんたん申請 商号調査 48 バスワード ラインで一部 オンラインで登記 オンラインで金銭 既に登記されてい 本シ) 事項証明書等の請 又は振替国債の供 の登記申請や印鑑 る他の会社・法人 扱う全 求ができます。 託の申請ができま 証明書の請求がで の有無の確認がで 申請· きます。 きます。 るソフ ログイン 戻る(トップページへ) す。 す。 バスワードをお忘れの場合 申請者IDをお持ちでない場合

② │ ログイン後、供託申請メニューが表示されますので、手続名『<mark>供託(金銭)給与債権執行【かんたん】』</mark><br>② │ <mark>をクリック</mark>します。

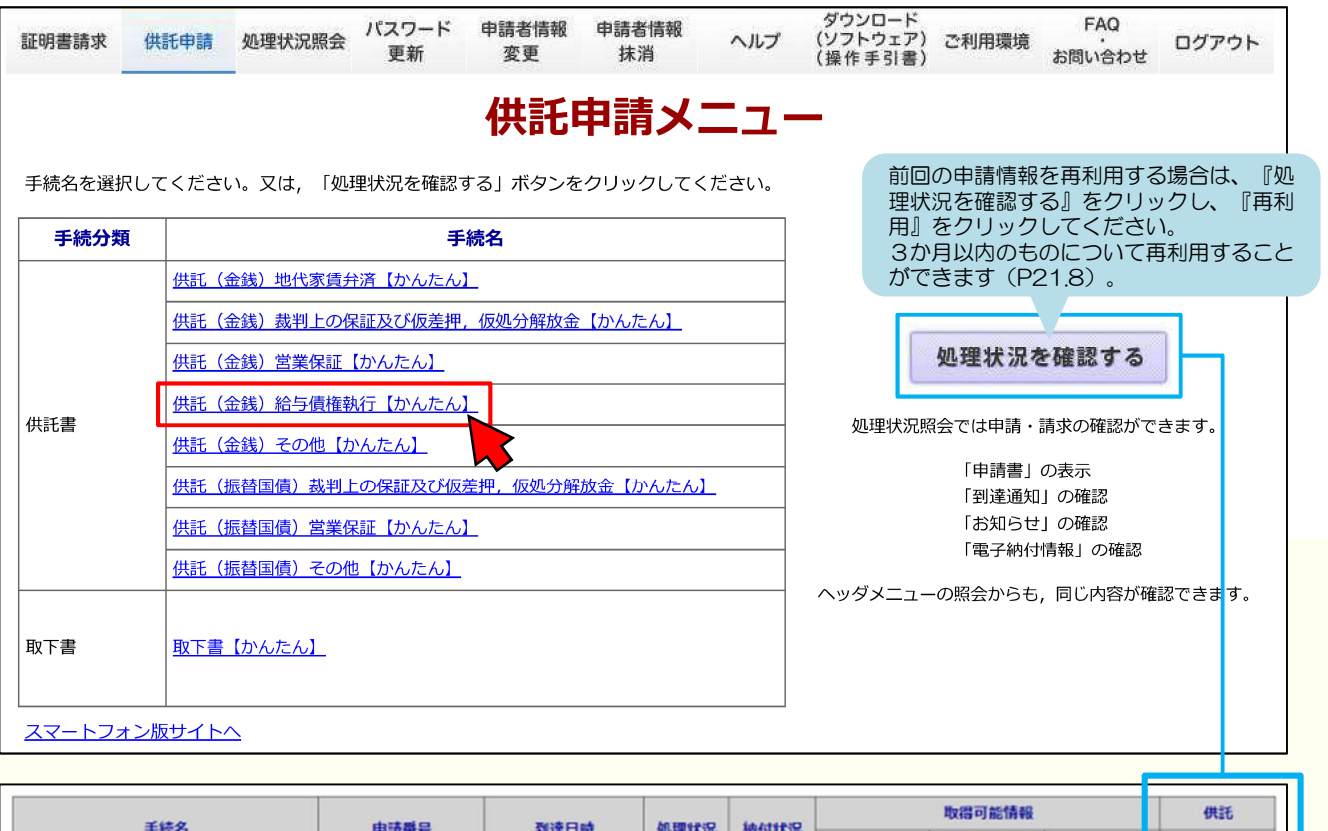

高蛮中

2017/09/28 11:53:23

未納付

納付 お知らせ 納付 再利用

お知らせ

到達通知

到達通知

5

再利用

# P7~P9をご確認の上、申請情報を入力します。入力内容は差押えの種類・数・内容などにより異なりま ③ すので、あらかじめ申請先の法務局にお問い合わせください。

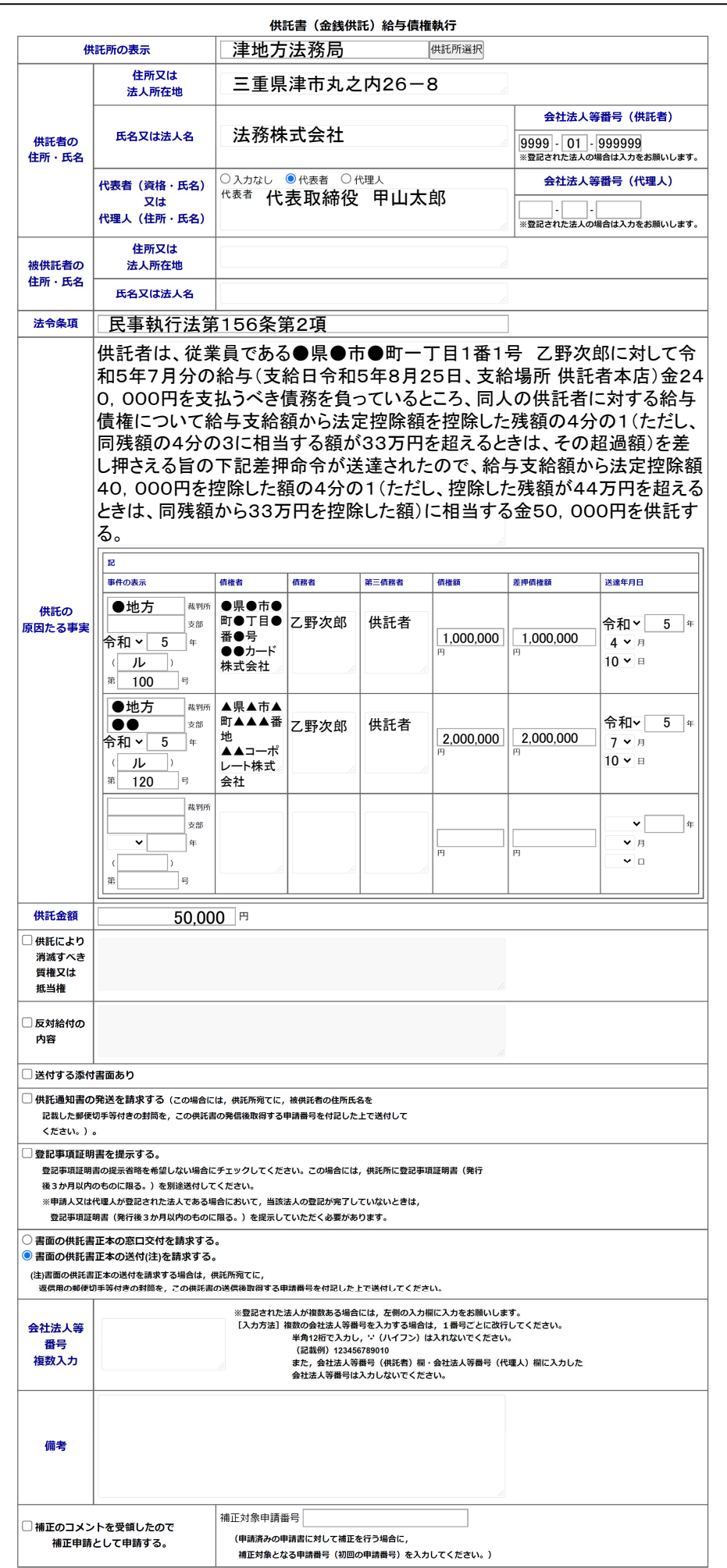

### **(1)供託所の表示**

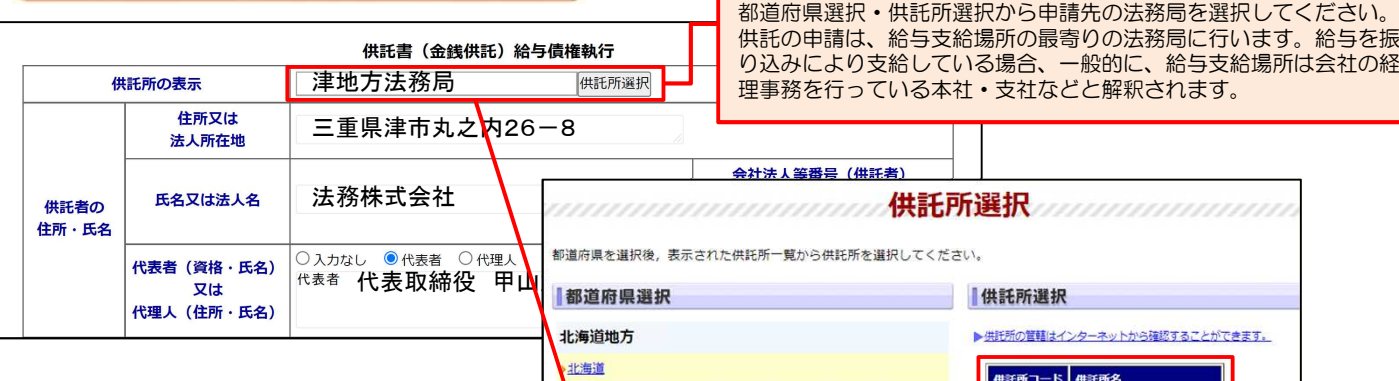

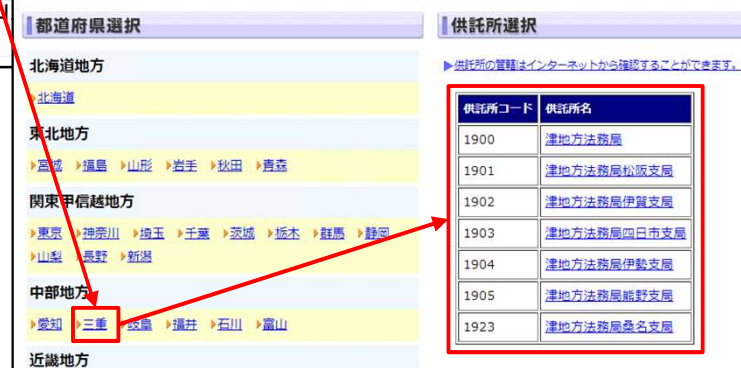

【供託所の表示】

『供託所選択』をクリックすると、供託所選択画面が表示されます。

**(2)供託者の住所・氏名**

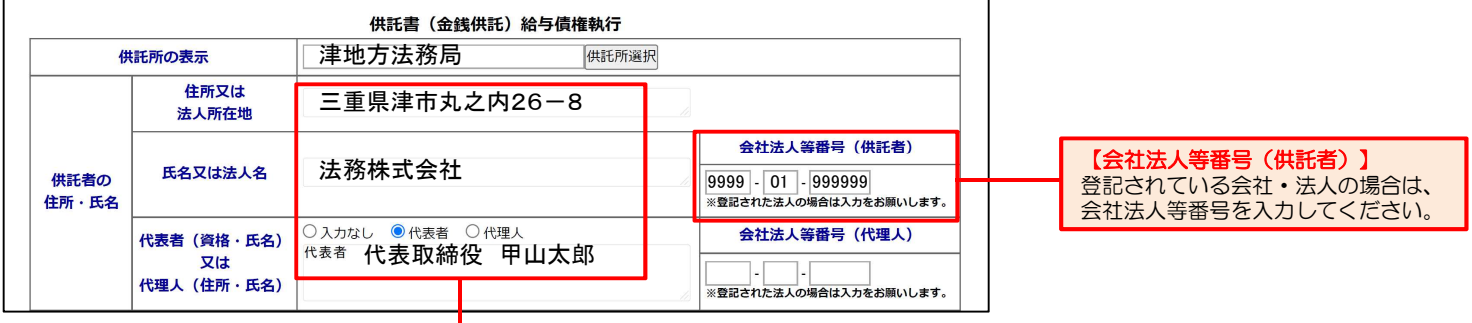

#### 【住所又は法人所在地】

供託者の住所又は法人所在地を省略せずに入力してください。登記されている会社・法人の場合は、登記上の本店所在地を入力してください。

#### 【氏名又は法人名】

供託者の氏名又は法人名を入力してください。法人種別は「株式会社」、「有限会社」などのように省略せずに入力してください。登記されている会 社・法人の場合は、登記上の会社・法人名を入力してください。

例 × 「甲野商事(株)」

○ 「甲野商事株式会社」

#### 【代表者(資格・氏名)又は代理人(住所・氏名)】

会社・法人の代表者の資格(代表取締役、代表理事など)・氏名を入力してください。登記されている会社・法人の場合は、登記上の資格・氏名を入 力してください。 例 × 「代表者 代表取締役社長 甲野太郎」

○ 「代表者 代表取締役 甲野太郎」

#### 会社法人等番号は、次の方法で確認できます。

★法務局が発行する証明書を確認する方法 法務局が発行する次の証明書の「会社法人 等番号」欄に12桁の数字が記載されてい ます。この数字が会社法人等番号ですので、 この数字を入力してください。

- ・登記事項証明書
- (履歴事項証明書・現在事項証明書)
- ・代表者事項証明書
- ・印鑑証明書

step1 国税庁ホームページから法人番号公表サイ トにアクセス step2 「法人の商号・所在地などから法人番号を

★国税庁の「法人番号公表サイト」を確認する方法 国税庁の「法人番号公表サイト」に、会社・法人ご とに13桁の法人番号が掲載されています。この法 人番号の2文字目以降の12桁の数字が会社法人等 番号ですので、この数字を入力してください。

- 調べる」方法を利用して検索 step3 「検索結果一覧」に掲載されている法人番
- 号の2文字目以降の12桁の数字を確認

7

表示件数 10件 52件 100件

 $878888$ 

の は に に に に に

■検索結果一覧

OOR ROMALS

法人番号

<sub>ROBB</sub><sub>ROB</sub>URE<br>国税庁法人番号公表サイト <sup>法人通りで 2026-2027 0306.</sup>

Q 検索条件: 前方一致検索/OQ/OC用/OC市/商号等五十音频(昇順)

CONSIDERED CORRECTE COMOCHOOOC SEE

0.000001000000. 2文字目以降の 12桁の数字を入力

-<br>ホーム | 法人题号とは | 夢天汪<sup>雄</sup> | Web-API | 英語表記の音録 | 各種手紙 | よくある質問

### **(3)被供託者の住所・氏名、法令条項**

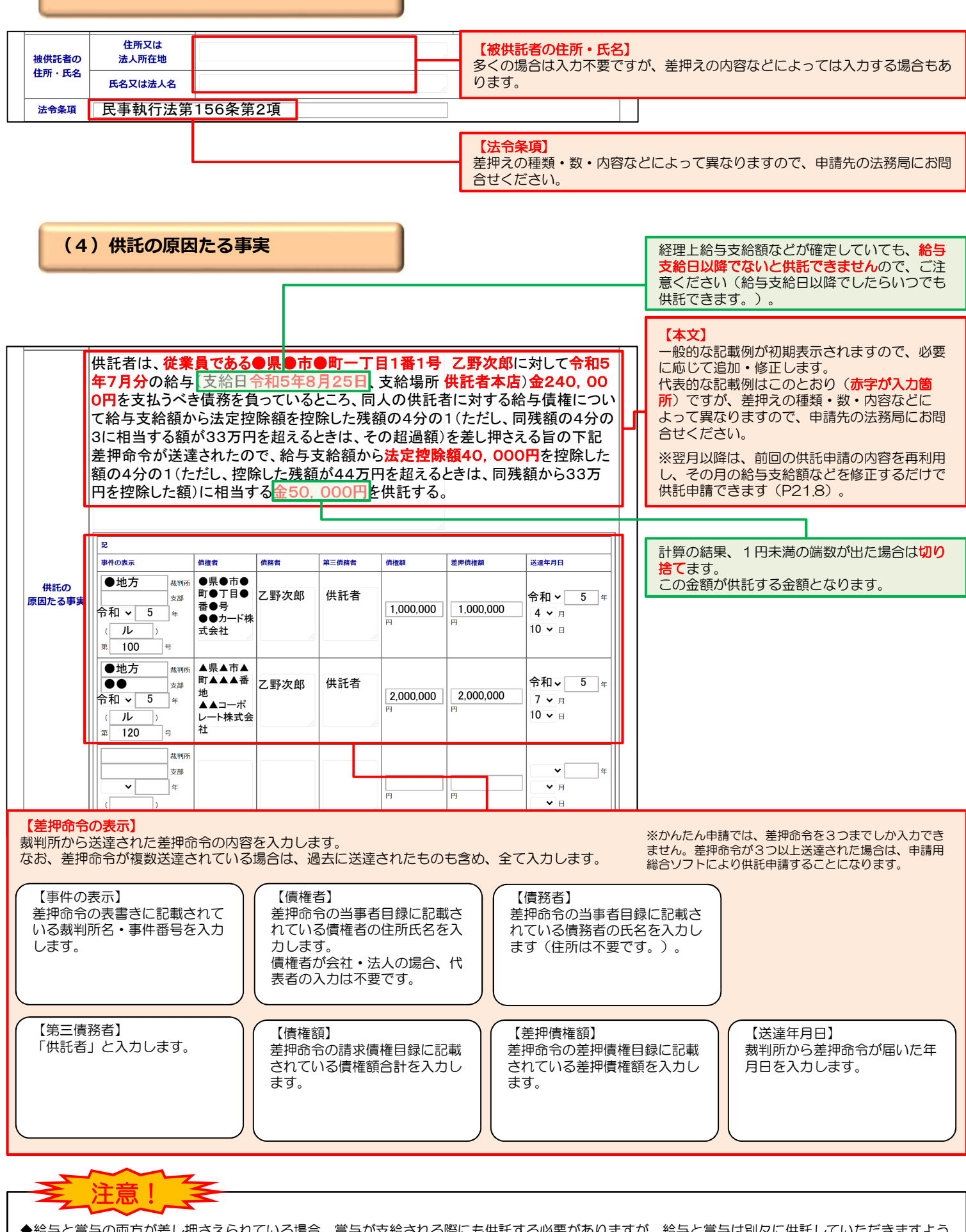

◆給与と賞与の両方が差し押さえられている場合、賞与が支給される際にも供託する必要がありますが、給与と賞与は別々に供託していただきますよう お願いします(給与支給日と賞与支給日が同一日であっても、別々に供託します。)。

◆賞与分を供託する場合も、基本的には給与分を供託する場合と同じですが、「備考」欄に今回供託するのは賞与分である旨を入力する必要があります (P9(5)をご覧ください。)。 8

**(5)その他**

#### 【供託金額】 供託する金額を半角数字で入力します。 **供託金額** 50,000 円 □供託により 消滅すべき 質権又は 抵当権 【送付する添付書面あり】【登記事項証明書を提示する】 □反対給付の 供託申請では、基本的には添付書面などは必要ありません。 内容 しかし、会社外の専門家に供託手続を依頼する場合など、委 □送付する添付書面あり 任状などの添付書面が必要となることもあります。 【供託通知書の発送を請求する】 また、供託をする会社・法人が現在法務局に登記申請中の場 ■ <mark>■ 供託通知書の発送を請求する</mark> でこの場合には, 多くの場合はチェック不要ですが、差押命 合は、登記事項証明書が必要となります。 記載した郵便切手等付きの封筒を、この供託書の発 令の内容などによってはチェックします。 どのような場合に添付書面が必要となるかなどは、申請先の ください。)。 法務局にお問合せください。 □登記事項証明書を提示する。 -<br>- 登記事項証明書 202示省略を希望しない場合にチェックしてください。この場合には、供託所に登記事項証明書(発行 後3か月以内の<mark>ものに限る。)を別途送付してください。</mark> ※申請人又は代<mark>裡</mark>人が登記された法人である場合において,当該法人の登記が完了していないときは, 登記事項証明 فأردوه والمستردات والمتواطن والمستردات ○ 書面の供託書正本の窓口交付を請求する。 ● 書面の供託書正本の送付(注)を請求する。 【供託書正本の受取方法】 (注)書面の供託書正本の送付を請求する場合は、供託所宛てに, 供託手続が完了すると法務局から供託書正本が発行されます 。<br>返信用の郵便切手等付きの封筒を,この供託書の送信後取得する申請番号を付記した上で送付してください ので、供託書正本の受取方法を選択してください(P19)。 ※登記された法人が複数ある場合には,左側の入力欄に入力をお願いします。 会社法人等 「入力方法】複数の会社法人等番号を入力する場合は、1番号ごとに改行してください。 ggyの芸社広大寺編号をスカチン場合は,「描写ここに出行い<br>半角12桁で入力し,''(ハイフン)は入れないでください。<br>(記載例)123456789010 番号 複数入力 会社法人等番号は入力しないでください。 【備考】 賞与分を供託する場合は、次の例を参考に入力してください。 備考 ただし、供託の原因たる事実には「令和●年●月分の給 与」とあるが、今回供託するのは賞与分であるため、供託 の原因たる事実中「給与」とあるのを全て「賞与」に読み 補正対象申請番号 □補正のコメントを受領したので 替えるものとする。 (申請済みの申請書に対して補正を行う場合に 補正申請として申請する。 補正対象となる申請番号(初回の申請番号)を入力してください。)

# $\left( {\cal A} \right)$  | 必要事項を全て入力しましたら、画面下の『次へ』をクリックしてください。

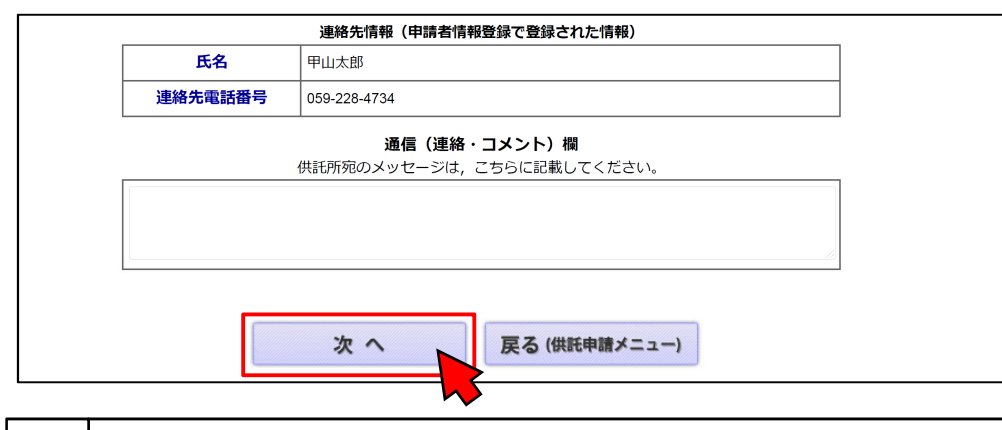

 $\begin{array}{c|c} \hline \bigodot & \lambda$ 力内容の確認画面が表示されますので、内容に誤りがないか確認の上、画面下の『<mark>確定』をクリック</mark>し<br>◎ │ てください。

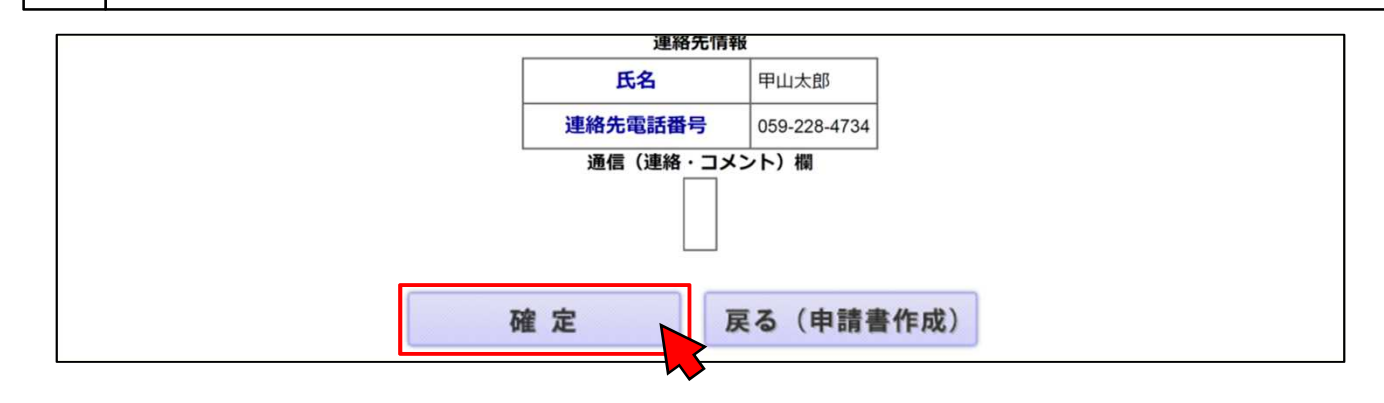

9

**⑥ 해付情報入力画面が表示されますので、供託者の氏名又は法人名を全角カナ文字で入力し、『確定』をク**<br>◎ <mark>リック</mark>してください。

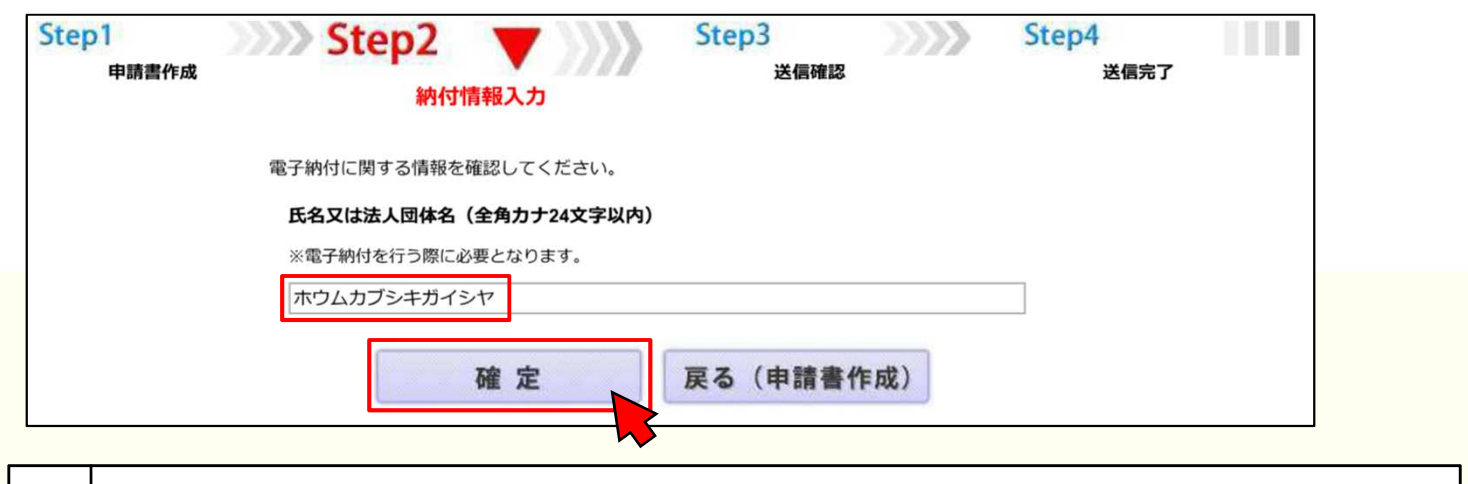

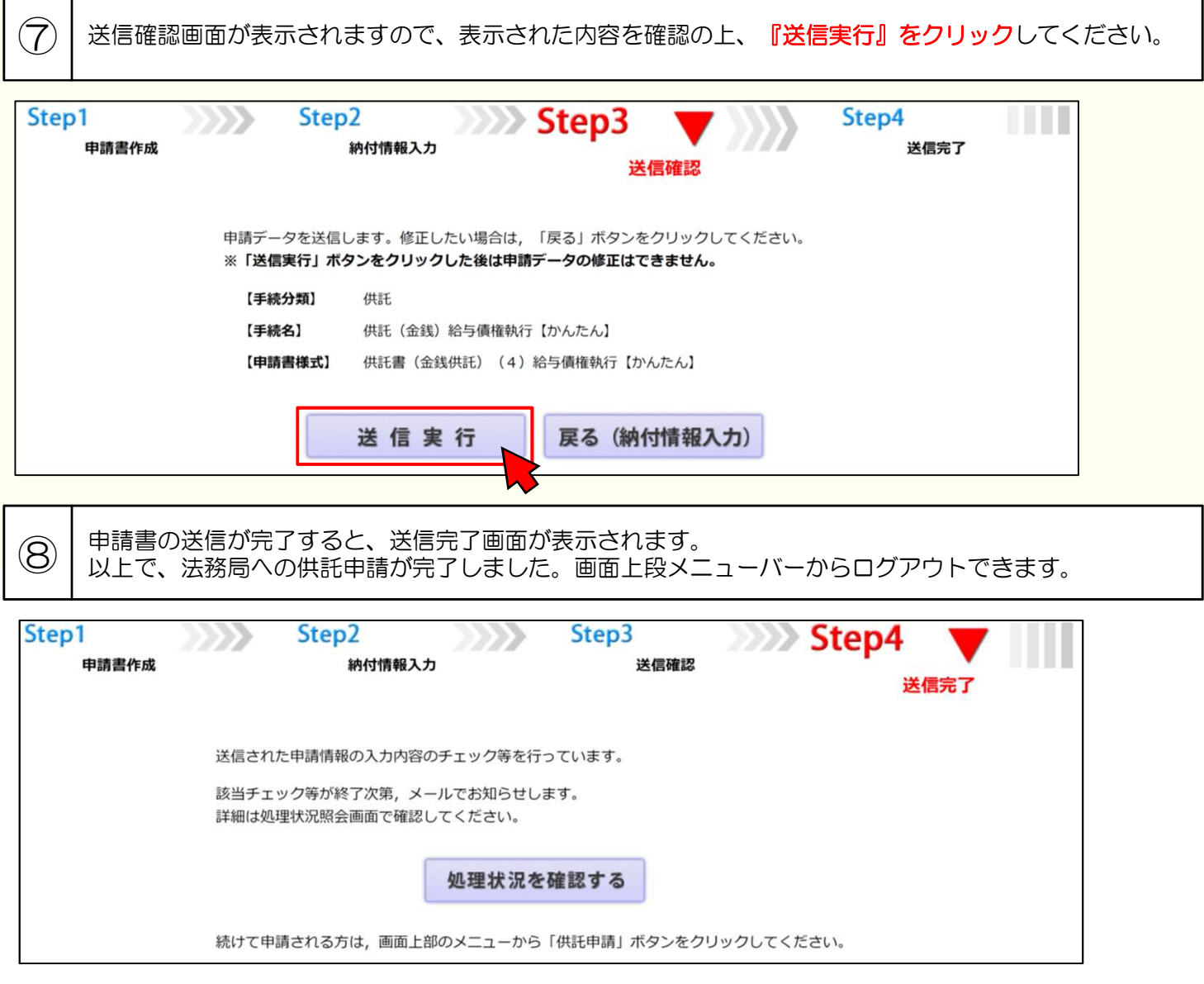

送信後、法務局に申請情報が到達しているかどうかは、処理状況確認画面から確認することができます。 処理状況確認画面は、申請情報の送信後に表示される送信完了画面から『処理状況を確認する 』をクリックするか、 供託申請メニュー画面から『処理状況を確認する』をクリックします。 処理状況の確認方法については、P16~P17をご覧ください。

# **裁判所からの差押命令と税務署などからの差押通知書の両方が送達された場合 (P11~P15)**

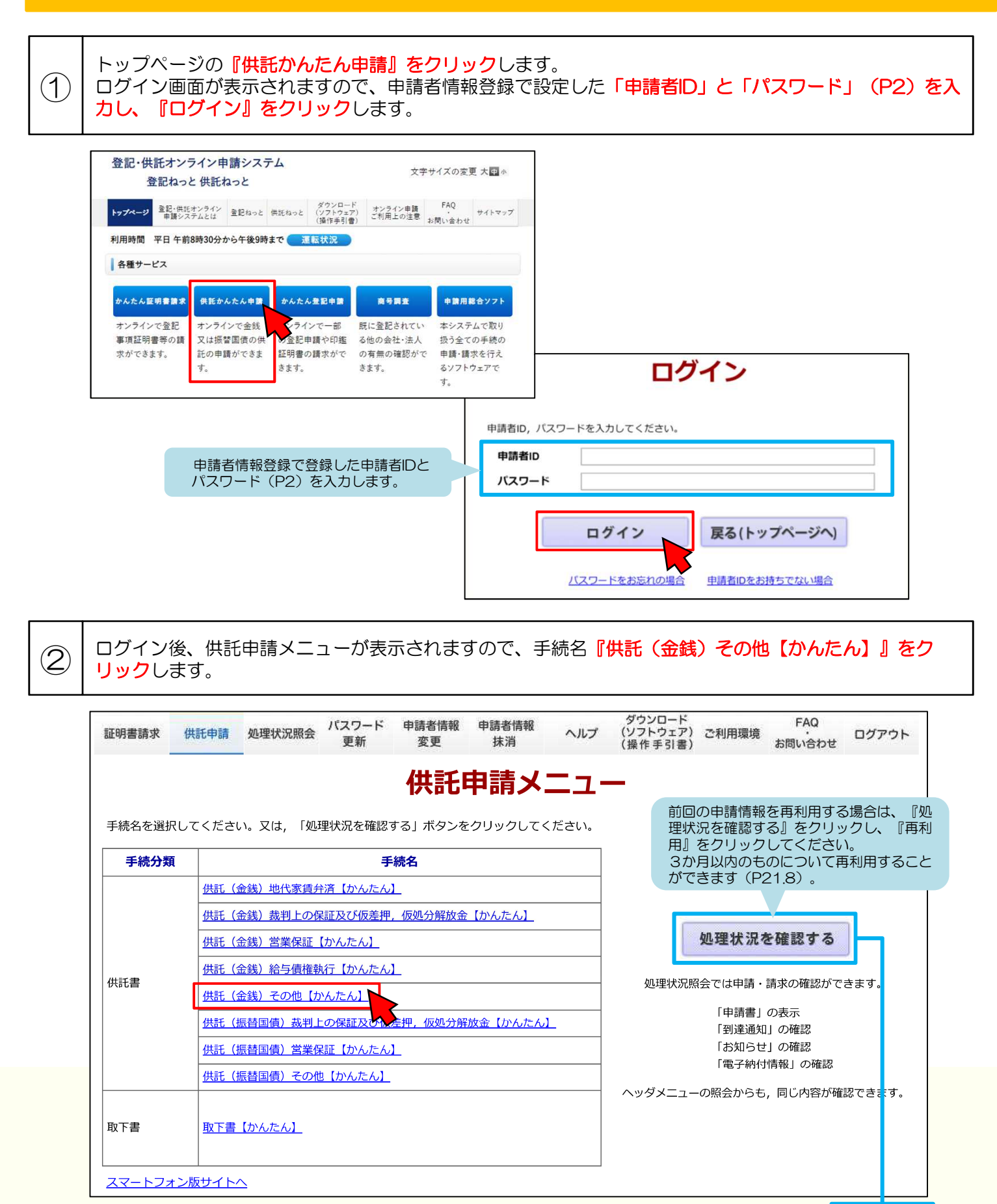

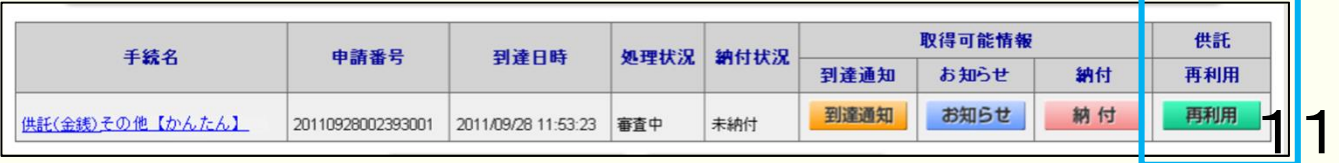

**③ | P13~P15をご確認の上、申請情報を入力します。入力内容は差押えの種類・数・内容により異なります**<br>③ | ので、あらかじめ申請先の法務局にお問い合わせください。

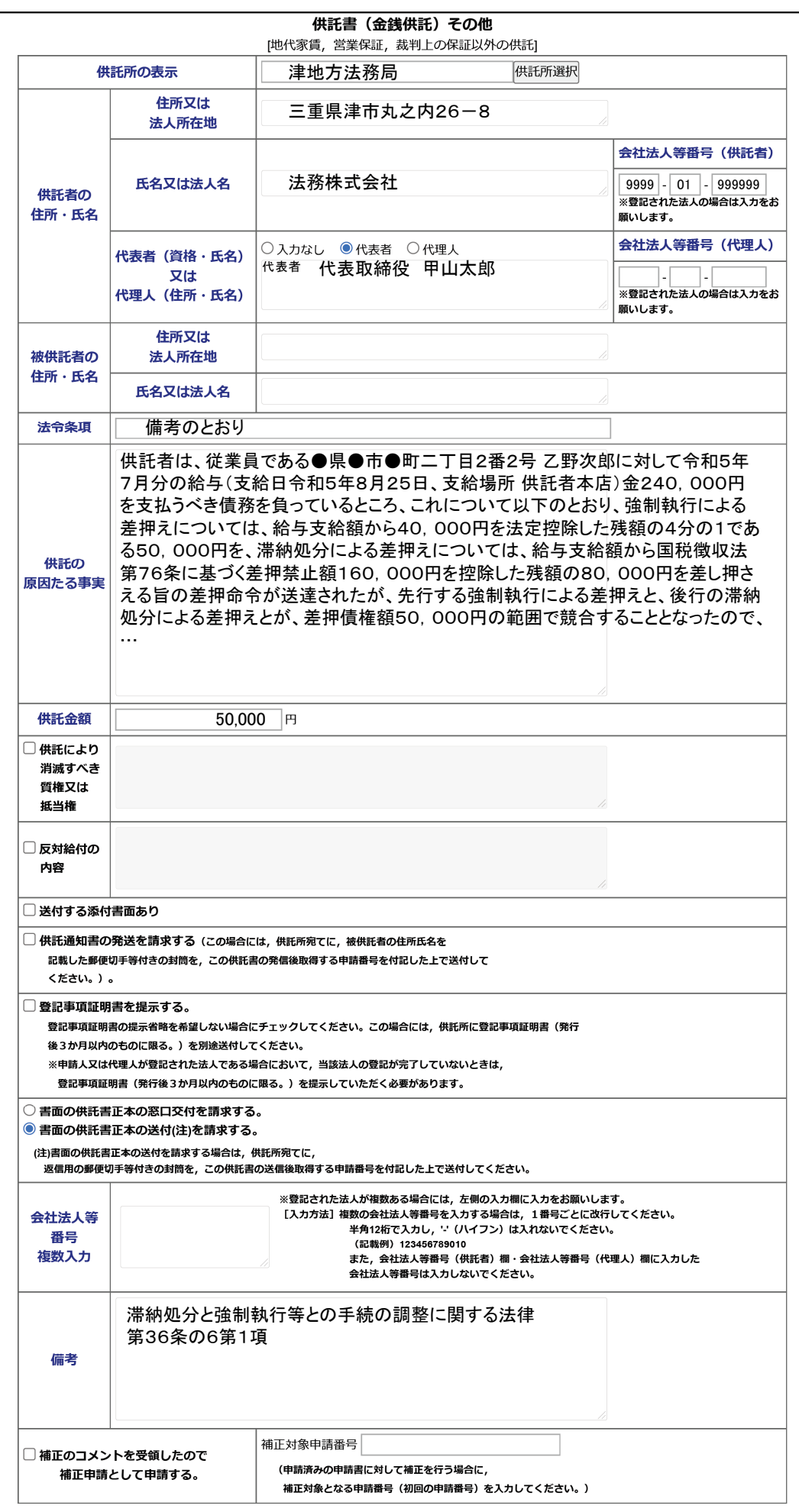

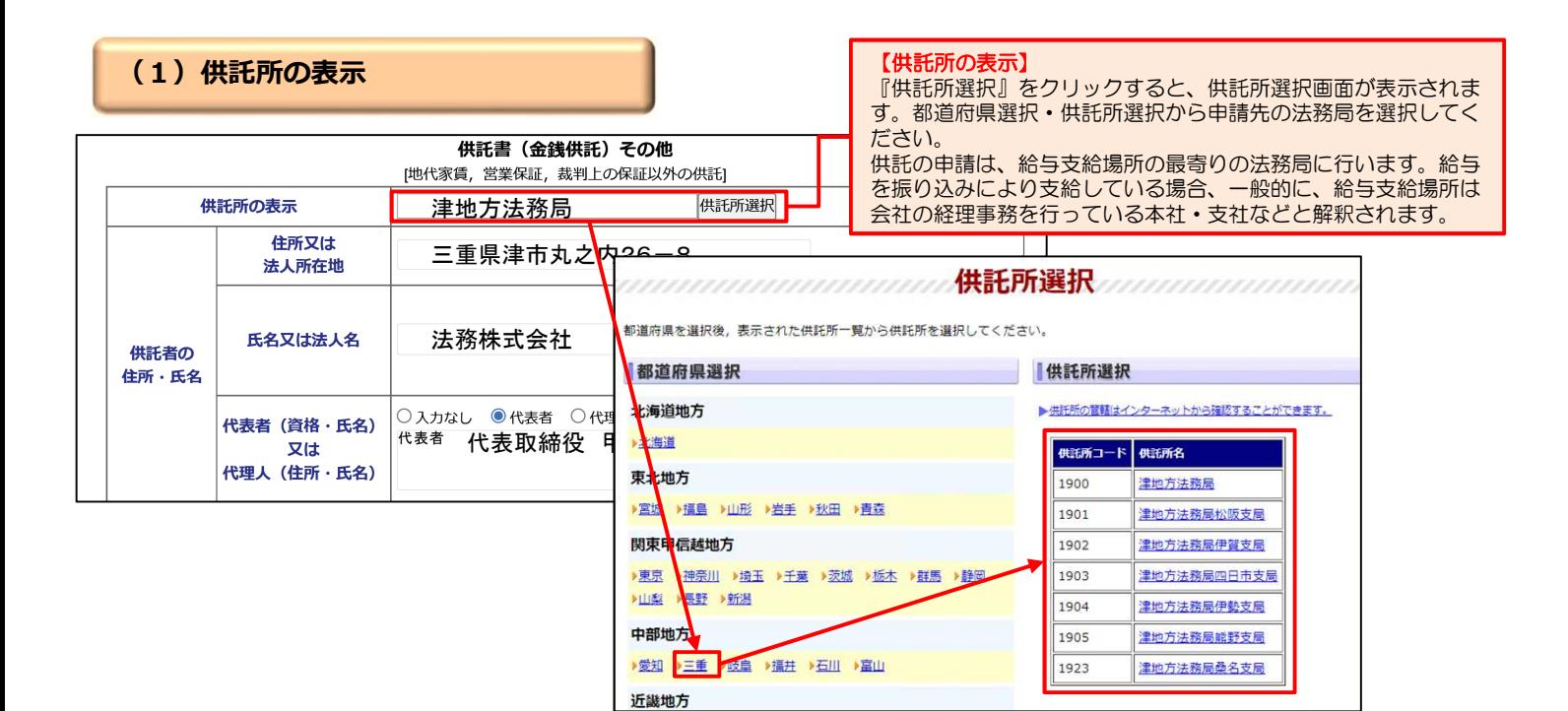

**(2)供託者の住所・氏名**

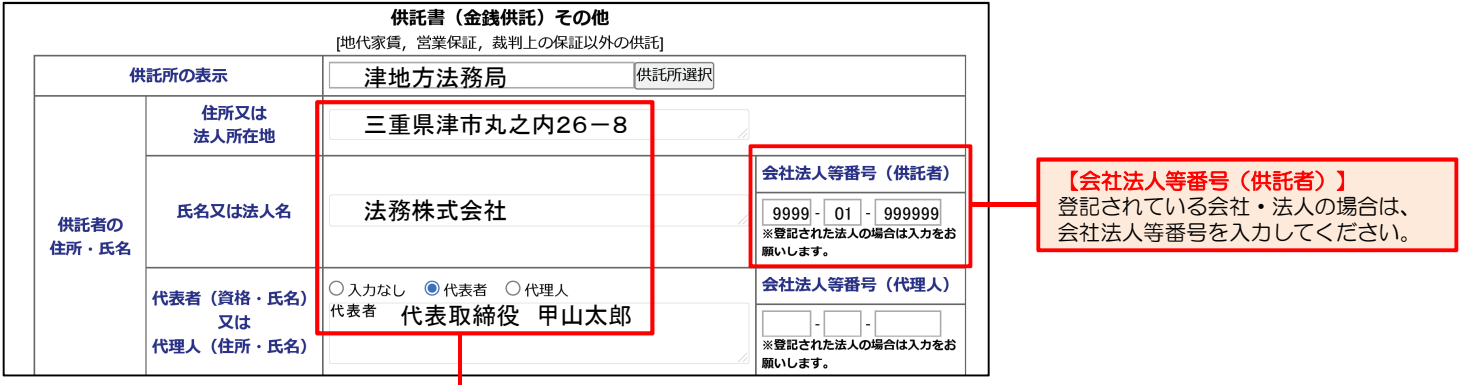

#### 【住所又は法人所在地】

供託者の住所又は法人所在地を省略せずに入力してください。登記されている会社・法人の場合は、登記上の本店所在地を入力してください。

#### 【氏名又は法人名】

供託者の氏名又は法人名を入力してください。法人種別は「株式会社」、「有限会社」などのように省略せずに入力してください。登記されている会 社・法人の場合は、登記上の会社・法人名を入力してください。

例 × 「甲野商事(株)」

○ 「甲野商事株式会社」

### 【代表者(資格・氏名)又は代理人(住所・氏名)】

会社・法人の代表者の資格(代表取締役、代表理事など)・氏名を入力してください。登記されている会社・法人の場合は、登記上の資格・氏名を入 力してください。

例 × 「代表者 代表取締役社長 甲野太郎」 ○ 「代表者 代表取締役 甲野太郎」

#### 会社法人等番号は、次の方法で確認できます。

★法務局が発行する証明書を確認する方法 法務局が発行する次の証明書の「会社法人 **等番号」欄に12桁の数字が記載されてい** ます。この数字が会社法人等番号ですので、 この数字を入力してください。

- ・登記事項証明書
- (履歴事項証明書・現在事項証明書)
- ・代表者事項証明書
- ・印鑑証明書

step1 国税庁ホームページから法人番号公表サイ トにアクセス

★国税庁の「法人番号公表サイト」を確認する方法 国税庁の「法人番号公表サイト」に、会社・法人ご とに13桁の法人番号が掲載されています。この法 人番号の2文字目以降の12桁の数字が会社法人等 番号ですので、この数字を入力してください。

- step2 「法人の商号・所在地などから法人番号を 調べる」方法を利用して検索
- step3 「検索結果一覧」に掲載されている法人番 号の2文字目以降の12桁の数字を確認

13

表示件数 10件 32件 100件

RENEW

<sub>を合併用を書き解説<br>国税庁法人番号公表サイト ※人参<sup>与で わかる、つながる。</sup></sub>

Q 検索条件: 前方一致検索/OQ/OC用/OC市/商号等五十音频(昇频)

CONSIGNORS CORRECTED OCHOOROOOO BEEN

0.000001000000. 2文字目以降の 12桁の数字を入力

■検索結果一覧

OOR ROMALS

法人番号

- | 法人通可とは | 夢太法理理 | Web-API | 英語表記の登録 | 西極手続 | よくある質問

### **(3)被供託者の住所・氏名、法令条項**

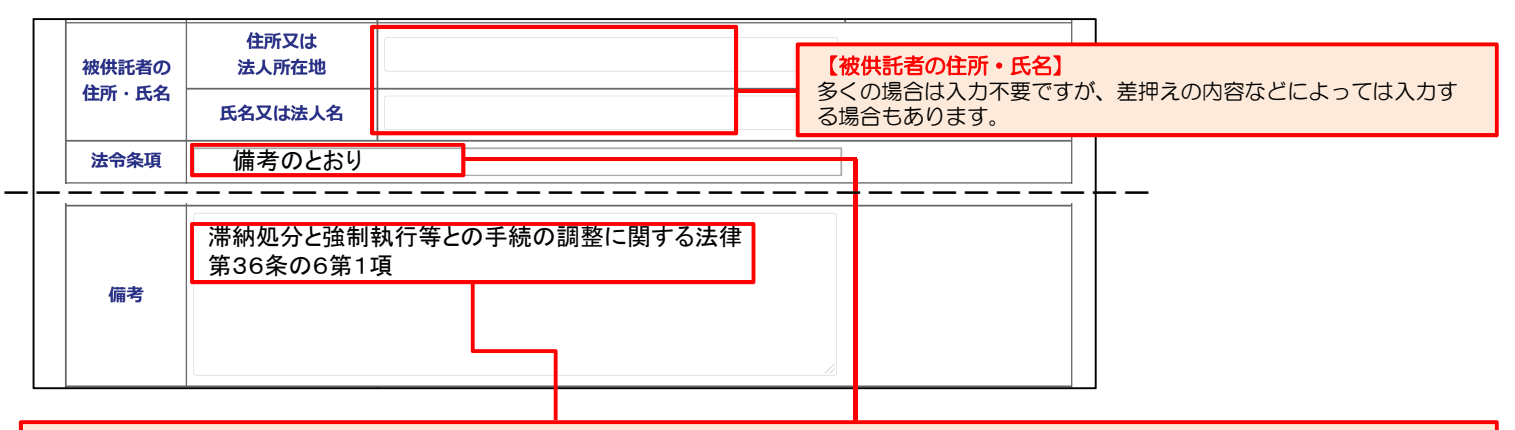

#### 【法令条項】

「備考のとおり」と入力し、画面下の「備考」欄に入力します。法令条項は差押えの種類・数・内容などによって異なりますので、申請先の法務局に お問合せください。

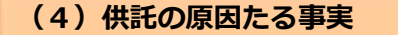

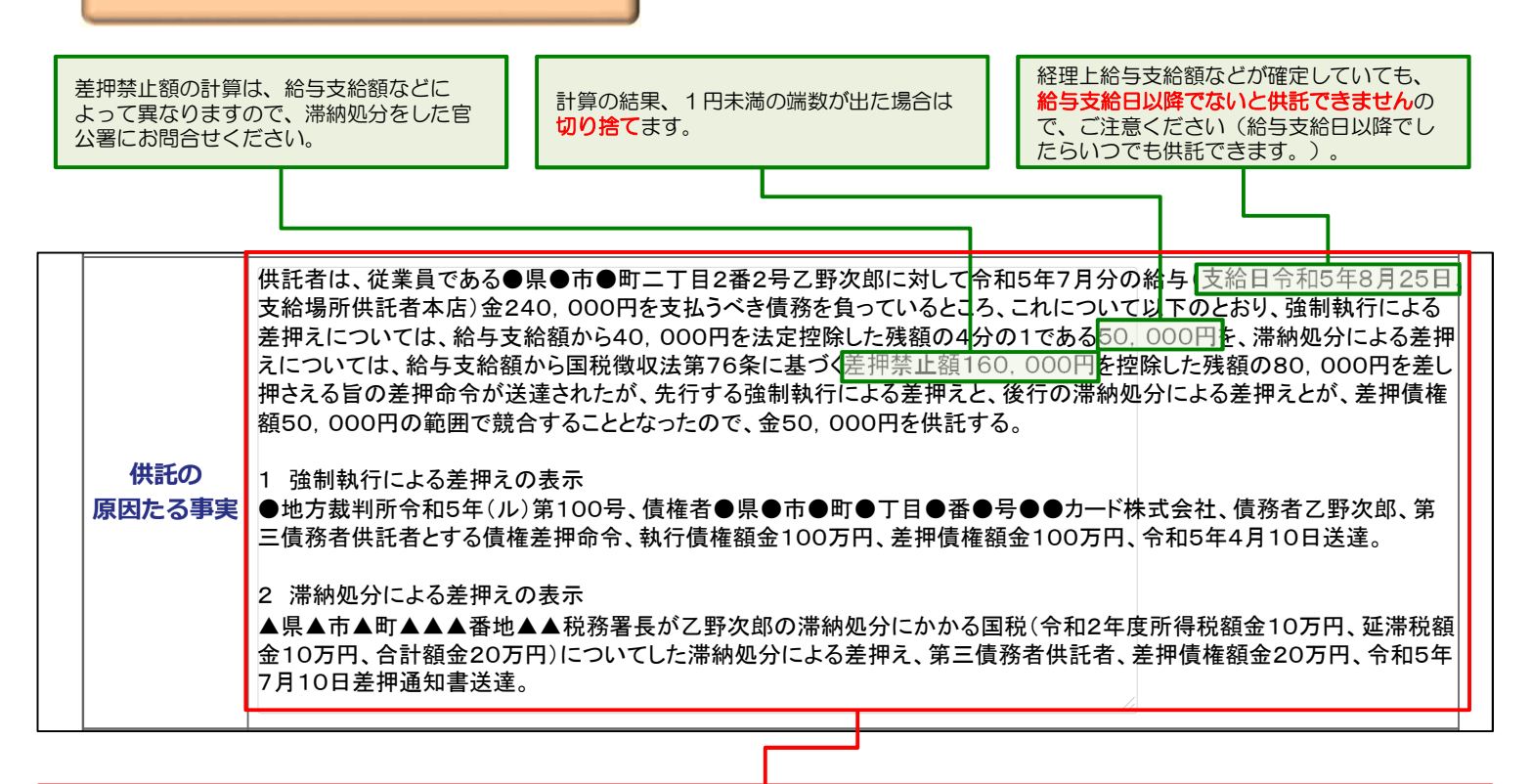

#### 【本文】

代表的な記載例はこのとおりですが、差押えの種類・数・内容などによって異なりますので、申請先の法務局にお問合せください。 ※翌月以降は、前回の供託申請の内容を再利用し、その月の給与支給額などを修正するだけで供託申請できます(P21.8)。

#### 【差押命令の表示】

裁判所や税務署などから送達された差押命令等の内容を入力します。 なお、差押命令等が複数送達されている場合は、過去に送達されたものも含め、全て入力します(P8(4)もご覧ください。)。

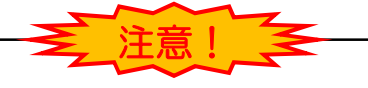

◆給与と賞与の両方が差し押さえられている場合、賞与が支給される際にも供託する必要がありますが、給与と賞与は別々に供託していただきますよう お願いします(給与支給日と賞与支給日が同一日であっても、別々に供託します。)。

◆賞与分を供託する場合も、基本的には給与分を供託する場合と同じですが、「備考」欄に今回供託するのは賞与分である旨を入力する必要があります (P15をご覧ください。)。

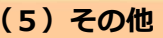

#### **(5)その他** 【供託金額】 供託する金額を半角数字で入力します。 **供託金額**  $50,000$  円 □ 供託により 消滅すべき 質権又は 抵当権 【送付する添付書面あり】【登記事項証明書を提示する】 □反対給付の 供託申請では、基本的には添付書面などは必要ありません。 内容 しかし、会社外の専門家に供託手続を依頼する場合など、委 【供託通知書の発送を請求する】 任状などの添付書面が必要となることもあります。 多くの場合はチェック不要ですが、差押命 □送付する添付書面あり また、供託をする会社・法人が現在法務局に登記申請中の場 令の内容などによってはチェックします。 合は、登記事項証明書が必要となります。 <mark>| □ 供託通知書の発送を請求する <mark>その場</mark>合に</mark> どのような場合に添付書面が必要となるかなどは、申請先の 記載した郵便切手等付きの封筒を、この供託書の発信後取得する申請番号を付記した上で送付して 法務局にお問合せください。 ください。)。 □登記事項証明書を提示する。 <br>登記事項証明計の提示省略を希望しない場合にチェックしてください。この場合には,供託所に登記事項証明書(発行 後3か月以内のものに限る。)を別途送付してください。 ※申請人又は代理人が登記された法人である場合において, 当該法人の登記が完了していないときは, 登記事項証明書(発行後3か月以内のものに限る。)を提示していただく必要があります。 ○書面の併託書正本の窓口交付を請求する。 ● 書面の供託書正本の送付(注)を請求する 【供託書正本の受取方法】 (注)書面の供託書正本の送付を請求する場合は、供託所宛てに 供託手続が完了すると法務局から供託書正本が発行されます ので、供託書正本の受取方法を選択してください(P19)。 ※登記された法人が複数ある場合には, 左側の入力欄に入力をお願いします。 [入力方法] 複数の会社法人等番号を入力する場合は、1番号ごとに改行してください。 会社法人等 |<br>|半角12桁で入力し, '-'(ハイフン)は入れないでください。<br>|(記載例)123456789010 番号 複数入力 また, 会社法人等番号(供託者)欄・会社法人等番号(代理人)欄に入力した よた, 五位法へも出っているログ はいない<br>会社法人等番号は入力しないでください。 滞納処分と強制執行等との手続の調整に関する 【備考】 法律第36条の6第1項 法令条項を入力します。 備考 また、賞与分を供託する場合は、次の例を参考に入力してく ださい。 ただし、供託の原因たる事実には「令和●年●月分の給 補正対象申請番号 与」とあるが、今回供託するのは賞与分であるため、供託 □補正のコメントを受領したので の原因たる事実中「給与」とあるのを全て「賞与」に読み (申請済みの申請書に対して補正を行う場合に, 補正申請として申請する。 替えるものとする。 補正対象となる申請番号(初回の申請番号)を入力してください。) ---------------------------------氏名 甲山太郎 連絡先電話番号 059-228-4734 通信 (連絡・コメント) 欄 供託所宛のメッセージは、こちらに記載してください。 戻る (供託申請メニュー) 次へ 必要事項を全て入力し終わったら、『次へ』をクリックしてください。ここからの操作は、P9④以降と同様です。

# **3.処理状況の確認**

供託申請後、法務局から各種のお知らせが送信されると、P2で登録したメールアドレスにお知らせが送信された旨のメー ルが届きます。メールが届きましたら、次の方法で内容をご確認ください。

# $\textcircled{1}$  供託申請メニュー画面の『処理状況を確認する』をクリックします。

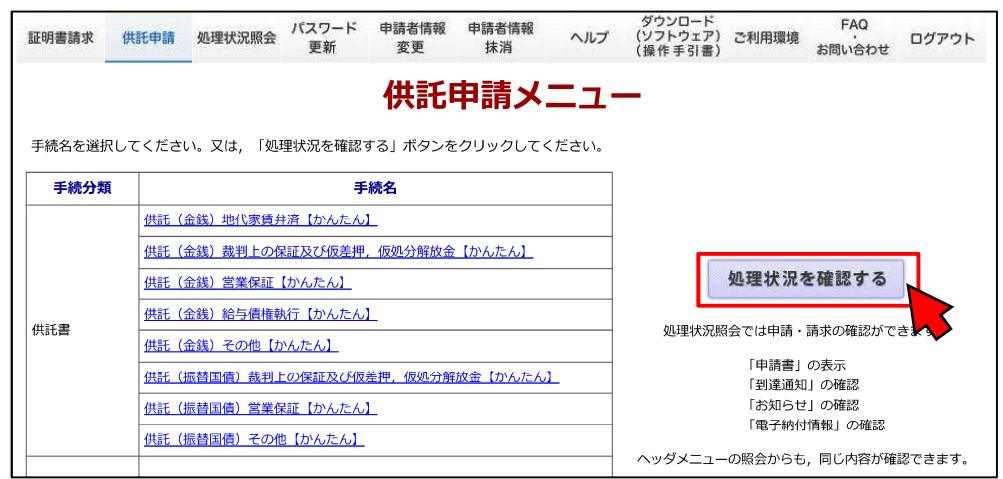

◯◯ │ 処理状況照会画面が表示され、取得可能な情報がある場合は、「取得可能情報」欄にアイコンが表示され<br>◯ │ ますので、<mark>確認したい情報のアイコンをクリック</mark>します。

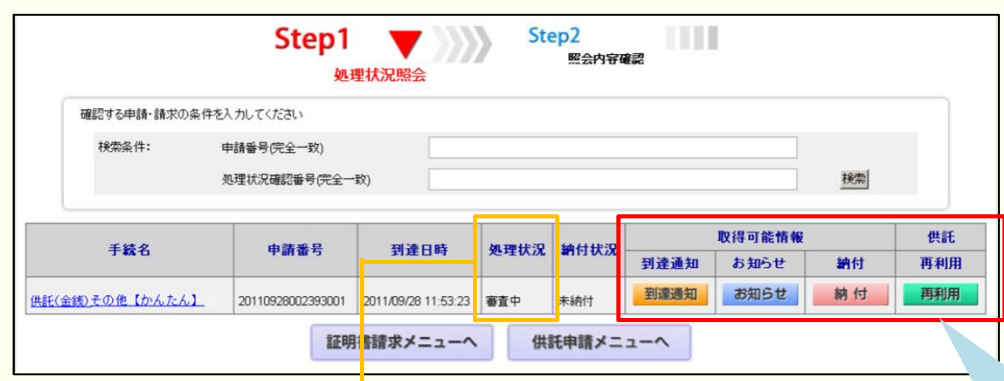

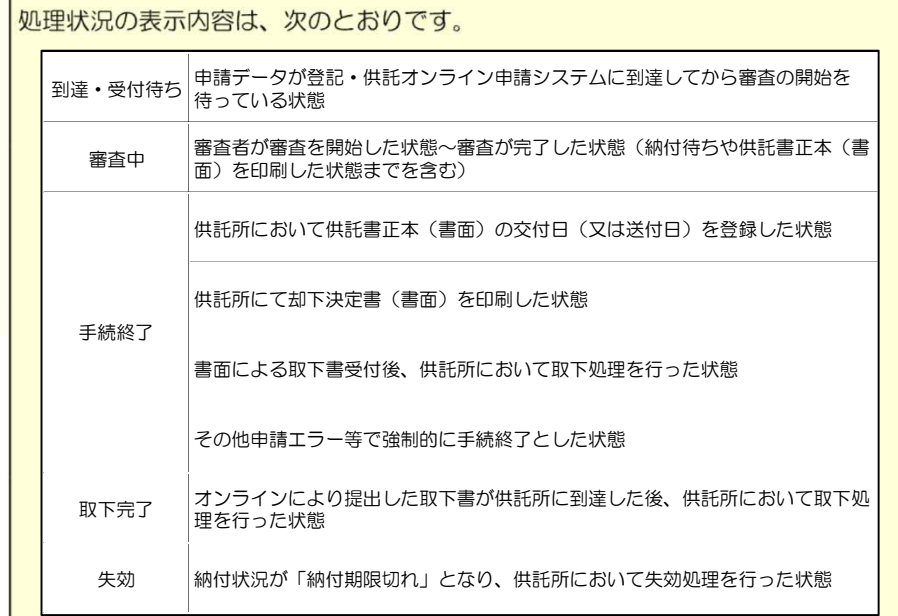

#### 【到達通知】

申請情報が法務局に到達したことを確認します (P17(1))。

#### 【お知らせ】

受理決定通知書(P17(2))又は修正(P20)の お知らせを確認します。

#### 【納付】

供託金の納付に必要な情報を確認します(P18)。

#### 【再利用】

申請情報を修正する場合(P20)や申請情報の内 容をコピーして新規の申請情報を作成する場合 (P21.8) に使用します。

**(1)到達確認**

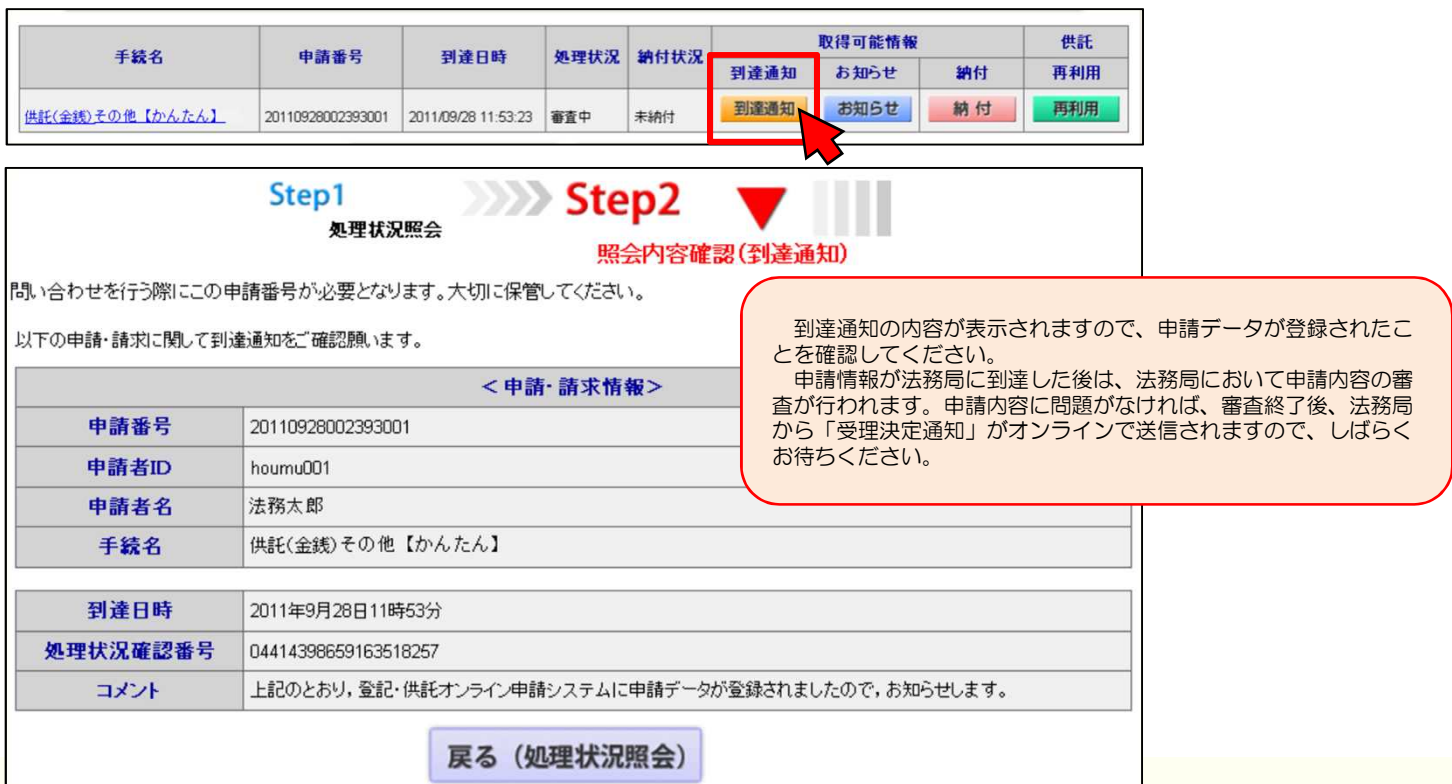

**(2)受理決定通知**

平成23年09月28日

東京法務局<br>供託官 丁原四郎

法務局での審査が終了し、申請が受理されると、**「受理決定通知書**」が送信されます。 「受理決定通知書」の受信を確認するには、処理状況照会画面から<mark>『お知らせ』をクリック</mark>してくだ さい。

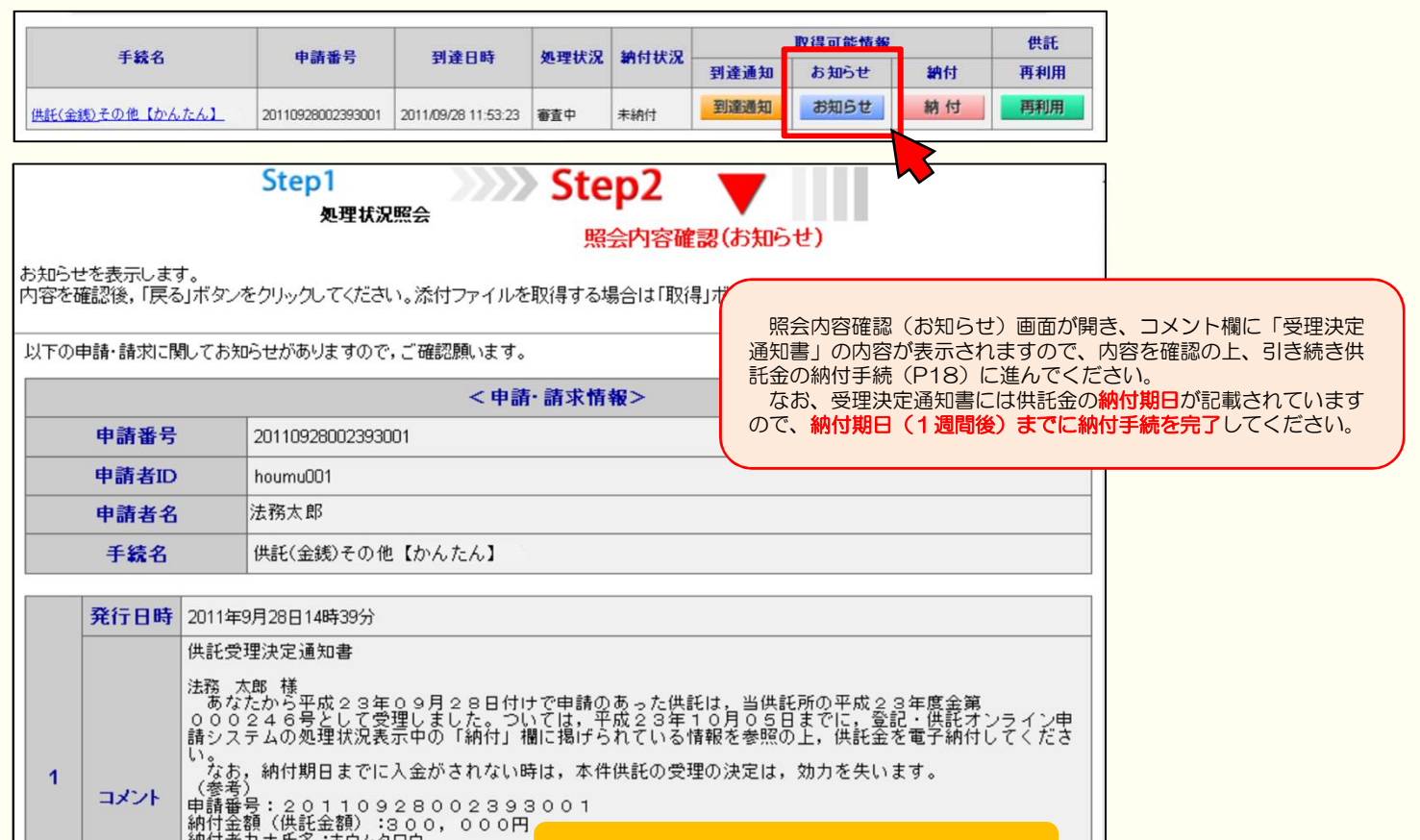

■納付期日:平成23年10月05日 | 網付期日 (1週間後の日付に設定されています。)

※供託書正本を法務局窓口で受け取る場合は、<br>この画面を印刷の上、申請した法務局まで<br>お越しください(P19.5)。

# **4.供託金の納付**

法務局から受理決定通知書がオンラインで届いたら、供託金の納付手続を行います。 かんたん申請における供託金の 納付は、「電子納付」の方法によって行います。

電子納付を行う際には、納付対象の申請を特定するための番号をATMやパソコンに入力します。電子納付に必要な番号 を確認するには、処理状況照会画面から『納付』をクリックしてください。

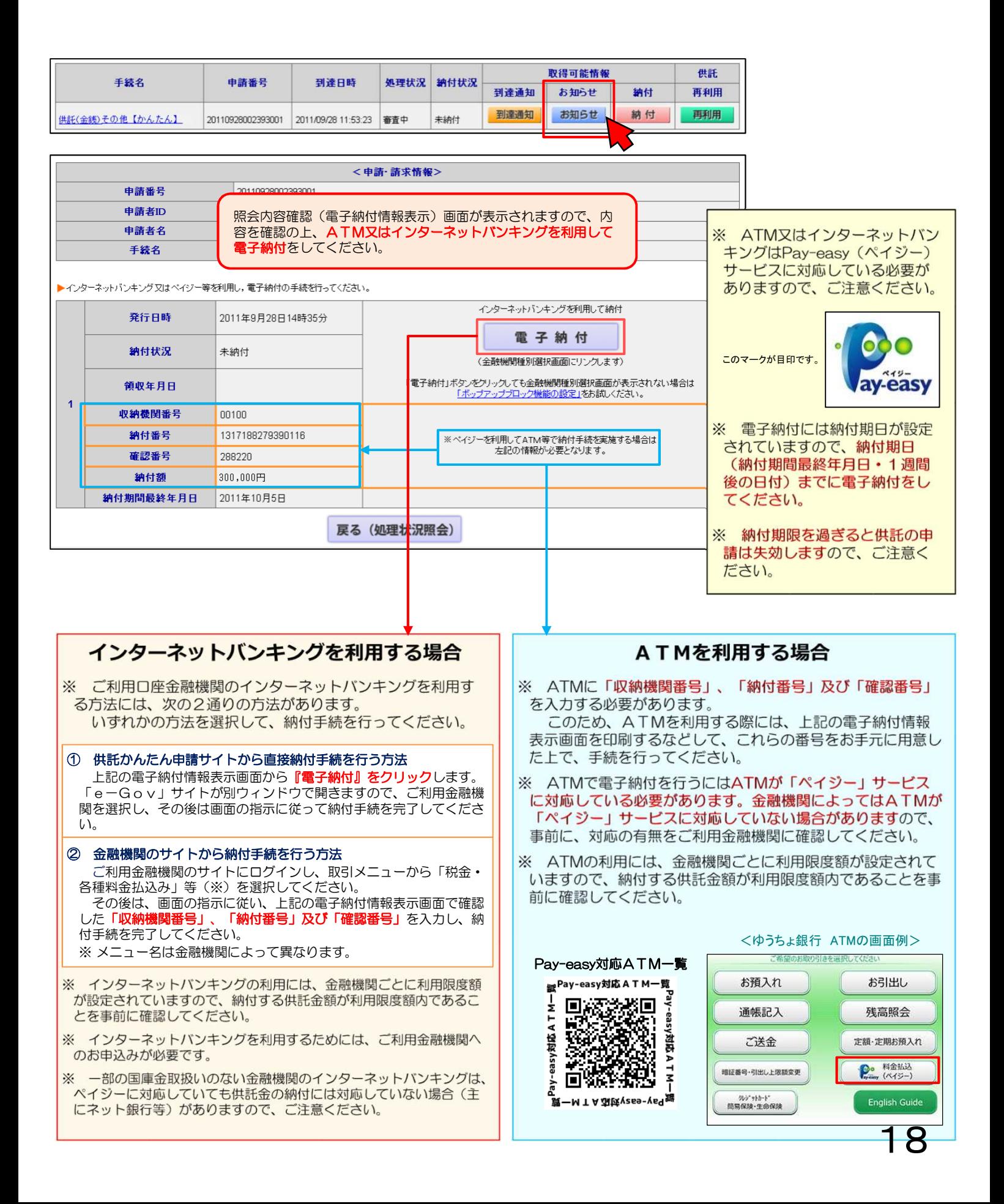

## **5.供託書正本の受取**

供託金を電子納付すると、電子納付されたことが自動的に法務局に通知されます。 通知されると、法務局では申請情報作成の際に選択された供託書正本の受取方法(P9(5)・P15)に基づき、供託者に供託 書正本を交付します。

### 郵送で受け取る場合

●申請情報作成時に「書面の供託書正本の送付を請求する。」 を選択した場合は、法務局で電子納付が確認でき次第、供託書 正本を発送します。

●供託書正本送付用の返信用封筒を法務局に送付してください。

### 法務局に来庁して窓口で受領する場合

●申請情報作成時に「書面の供託書正本の窓口交付を請求す る。」を選択した場合は、電子納付をした後、法務局へお越し ください (予約などは必要ありません。)。

●お越しされる際は、本人確認のため、「申請番号」と「申請者 名」が記載された書面 (受理決定通知書画面 (P17 (2)の画 面)を印刷したものなど)をお持ちください。

### **6.添付書面等の送付**

次の場合は、申請先の法務局にそれぞれ必要なものを送付してください。 法務局への送付が遅くなりますとその分供託手続が遅れますので、供託申請をしてから5日以内に法務局に届くよう、 ご協力をお願いします。

<委任状などの添付書面がある場合>

会社外の専門家に供託申請を依頼するなどの場合は、委任状などの添付書面が必要となります。 どのような場合に添付書面が必要となるかなどは、申請先の法務局にお問合せください。

<供託書正本を郵送で受け取る場合>

申請書情報の作成時(P9(5)・P15)に、「書面の供託書正本の送付を請求する。」を選択した場合は、 供託書正本送付用の返信用封筒を送付してください。

- ※ 供託書正本とは、供託手続後、法務局から供託者に交付される書面です。事情届とともに裁判所に供託書正 本を提出します。
- ※ 供託書正本送付用の返信用封筒は、定型封筒・定形外封筒のどちらでも構いませんが、あらかじめ切手を 貼っていただきますようご協力をお願いします。また、返信用封筒には供託者の住所氏名を宛先としてご記入 ください。

※ 書留、速達などを希望する場合は、その分の切手を貼ってください。

# **7.修正連絡**

法務局での審査の結果、申請内容等に修正(補正)が必要な場合は、法務局から修正のお知らせが送信されます。 修正が必要な内容を確認するには、処理状況照会画面から『お知らせ』をクリックしてください。

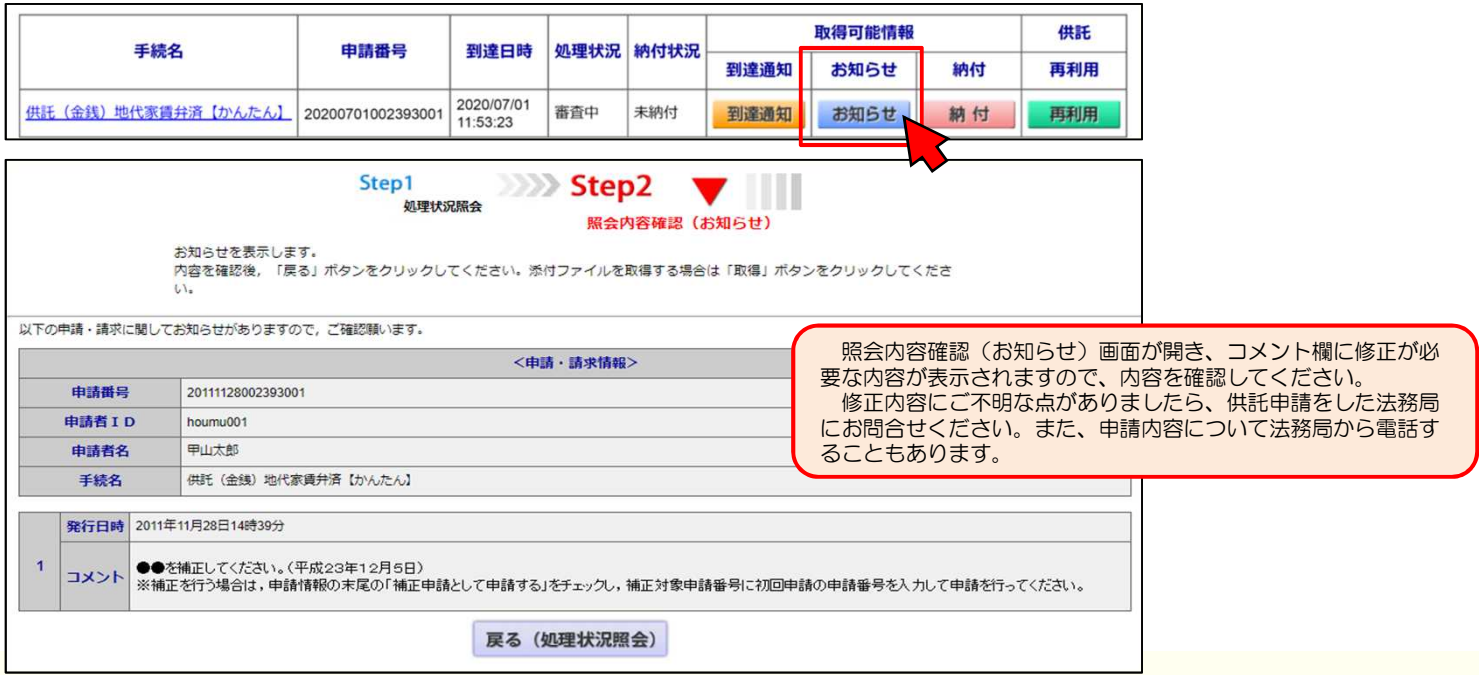

申請情報の内容を修正する必要がある場合は、当初の申請情報を再利用しますので、処理状況照会画面から『再利用』 をクリックしてください。

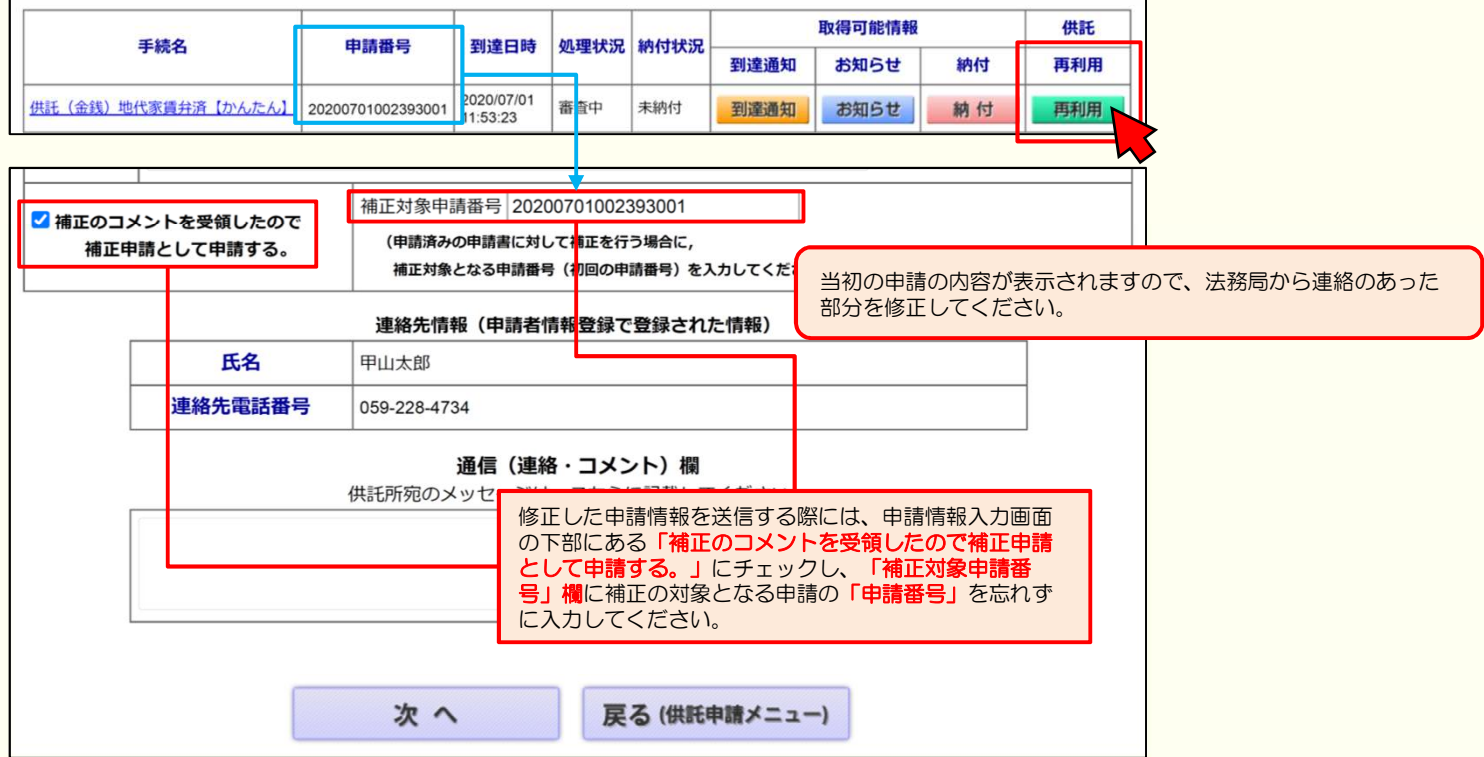

# **8.定期的に供託する場合**

給与が差し押さえられた場合、給与支給日ごとに供託をする必要がありますが、供託かんたん申請では前回の供託申請 の内容を再利用することができます。前回の供託申請の内容を再利用することで、毎月の供託申請をより簡単に行うことが できます。前回の供託申請の内容を再利用する際は、処理状況照会画面から『再利用』をクリックしてください。

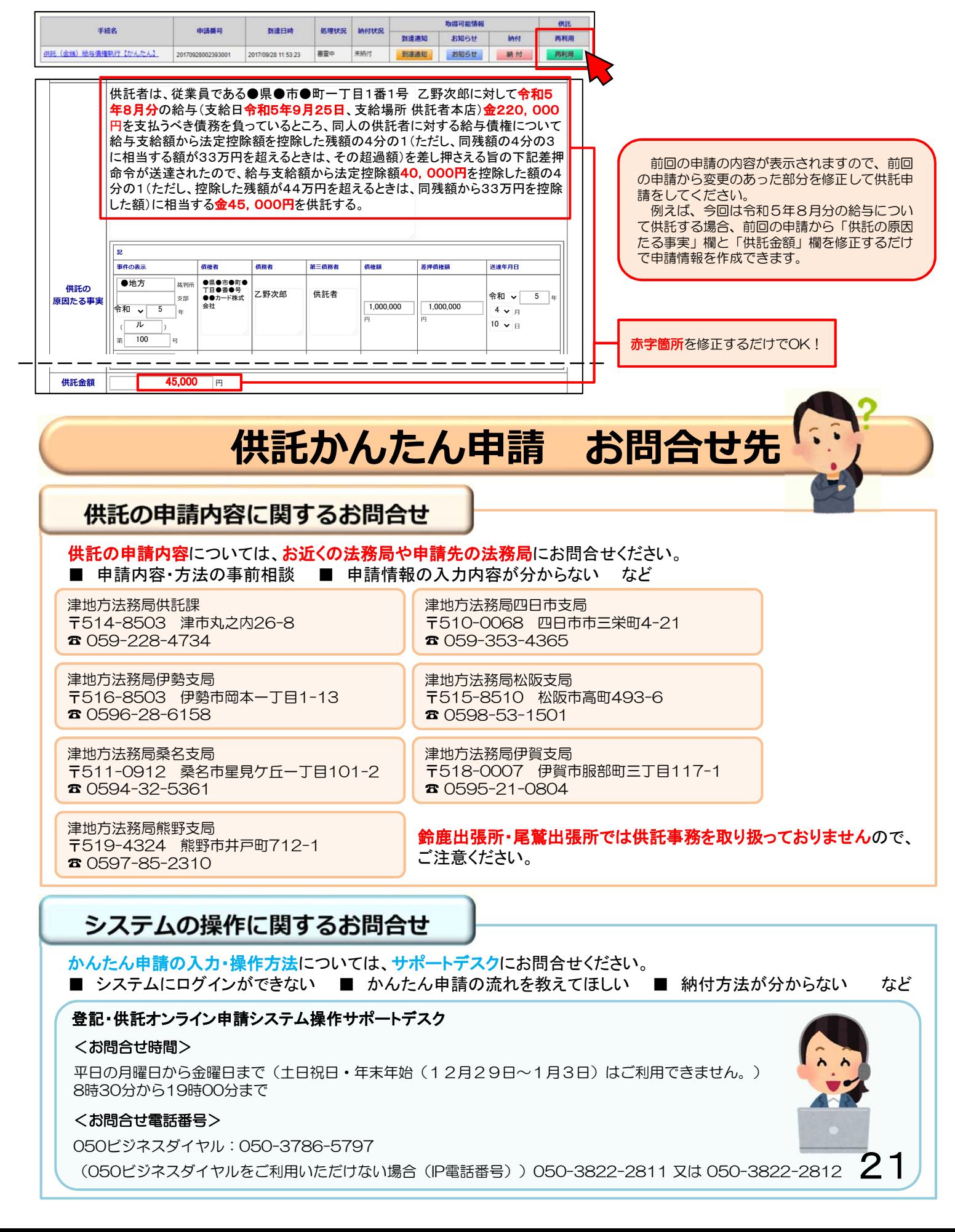